หุ่นยนต์ชุดนี้ เหมาะสำหรับนำไปศึกษาและเรียนรู้ทั้ง แม็คคานิกส์ อิเล็กทรอนิกส์ และการเขียนโปรแกรมคอมพิวเตอร์

## **สิ่งที่ผู้เรียนจะได้รับ**

- 1.ได้เรียนรู้เกี่ยวกับการสั่งงานหุ่นยนต์ผ่านแอพพลิเคชั่นบนโทรศัพท์มือถือ
- 2.ได้เรียนรู้เกี่ยวกับการเขียนโปรแกรม ARDUINO
- 3.ได้เรียนรู้เกี่ยวกับการเขียนแอพพลิเคชั่นที่ใช้กับโทรศัพท์มือถือระบบ ANDROID
- 4.ได้เรียนรู้และพัฒนาการสั่งงานผ่านระบบ Internet of Things (IoT)

## •ข้อมูลทางด้านเทคนิค

- ใช้แหล่งจ่ายไฟขนาด 6 โวลท์ดีซี
- 
- กินกระแสสูงสุดประมาณ 500 มิลลิแอมป์<br>- สามารถใช้แอพพลิเคชั่นบนโทรศัพท์มือถือควบคมห<sup>ุ่</sup>นยนต์ได้ ผ่านระบบไวไฟ
- มี LED จำนวน 3 ดวง สำหรับใช้แสดงผล
- แอพพลิเคชั่นที่จัดทำไว้ ใช้ได้บนโทรศัพท์มือถือระบบ ANDROID เท่านั้น
- ขนาดแผ่นวงจรพิมพ์ของวงจรควบคุม : 2.54 นิ้ว x 3.09 นิ้ว

### (1) วงจรควบคุมหุ่นยนต์

### 1.การทำงานของวงจร

หัวใจของวงจรนี้อยู่ที่ IC1 ซึ่งเป็นโมดูล NODE MCU V.2 (ดูรูปที่ 1) ในสภาวะปกติที่ยังไม่มีการสั่งงานผ่านทางแอพพลิเคชั่นโทรศัพท์มือถือ IC1 จะยังไม่มี การสั่งให**้หุ่นยนต์ทำงาน แต่เมื่อไรก็ตามที่ทำการสั่ง**งานผ่านทางแอพพลิเคชั่น เช่น เมื่อ<br>สั่งเดินหน้า IC1 จะทำการสั่งให้มอเตอร์วิ่งไปข้างหน้า โดยส่งแรงดันออกทางขา D5 และ D7 ส่วนขา D6 และ D8 จะไม่ส่งแรงดันออกมา มอเตอร์จึงหมุนไปข<sup>้</sup>างหน้า แต่ถ้าทำการ<br>สั่งให้ถอยหลัง IC1 จะทำการสั่งให้มอเตอร์วิ่งไปด้านหลัง เป็นต้น

### $2.$ การประกอบวงจร

้ ในการลงอุปกรณ์นั้นจะแบ่งแผ่นวงจรพิมพ์ออกเป็น 2 แผ่น ได้แก่ แผ่น FK1130 จะ<br>เป็นแผ่นวงจรควบคุมและ BR002 จะเป็นแผ่นติดตั้งมอเตอร์และล้อ รวมทั้งรังถานด้วย

รูปการลงอุปกรณ์ของแผน FK1130 แสดงไว**้ในรูปที่ 2 ในการประกอบวงจร** ควร จะเริ่มจากอุปกรณ์ที่มีความสูงที่น้อยที่สุดก่อน เพื่อความสวยงามและการประกอบที่ง่าย<br>โดยให้เริ่มจากไดโอดตามด้วย ตัวตำนทานและไลความสูงไปเรื่อยๆ สำหรับอุปกรณ์ที่มี<br>ขั้วต่างๆ เช่น ไดโอด,คาปาซิสเตอร์แบบอิเล็กทรอไลต์และทรานซิสเตอ ิ ความระมัดระวังในการประกอบวงจร กอนการใสอปกรณ์เหล่านี้จะต้อง ให้ขั้วที่แผนวงจร ีพิมพ์กับตัวอุปกรณ์ให้ตรงกัน เพราะถ้าหากใส่กลับชั้วแล้ว อาจจะทำให้อุปกรณ์หรือวงจร<br>เสียหายได้ วิธีการดูขั้วและการใส่อุปกรณ์นั้นได้แสดงไว้ในรูปที่ 3 แล้ว สำหรับขา IDE<br>นั้นให้ทำการกดขาสีทองด้านสั้นลงให้เสมอกับตัวพลาสติกสีดำก แผนวงจรพิมพ์ได้ ซึ่งแสดงอยู่ในรูปที่ 4 ในการบัดกรีให<sup>้</sup>ใช้หัวแร<sup>้</sup>งขนาดไม่เกิน 40 วัตต<sup>์</sup> และใช้ตะกั่วบัคกรีที่มีอัตราสวนของดีบุกและตะกั่วอยู่ระหว่าง 60/40 รวมทั้งจะต้องมี<br>นำ้ยาประสานอยู่ภายในตะกั่วด้วย หลังจากที่ได้ใส่อุปกรณ์และบัคกรีเรียบร้อยแล้ว ให้ทำ<br>การตรวจสอบความถูกต้องอีกครั้งหนึ่ง เพื่อให้เกิดความมั่นใ

สำหรับแผน BR002 ให<sup>้</sup>ทำการลงอุปกรณ์ตามคู่มือในหัวข<sup>้</sup>อ (2) ตัวหุ่นยนต์ ข<sup>้</sup>อ 5

### **3.การทดสอบ**

เมื่อประกอบวงจรทั้งสองแผ่นเสร็จเรียบร้อยแล้ว ให้ทำการใส่ถานอัลคาไลน์ ขนาด AA จำนวน 4 ก<sup>้</sup>อน ลงบนรังถาน จากนั้นให*้*ทำการจับคู่ระหว**่างแอพพลิเคชั่นบนมือถือกับ**<br>หุ่นยนต<sup>์</sup> ทดลองสั่งให**้หุ**่นยนต์เดินหน้า ถอยหลัง เลี้ยวซ้าย เลี้ยวขวา ผ่านแอพพลิเคชั่นบน โทรศัพท์มือถือ

This robot is suitable for studying and learning about mechanics electronics and computer programming.

### **Benefits of learning**

- 1. Learn about how to operate a robot through an application on a mobile phone.
- 2. Learn about ARDUINO programming
- 3. Learn about writing applications for Android mobile phones.

4. Learn and develop work orders through the Internet of Things (IoT) system.

### **Technical data**

- Power supply : 6VDC.
- Electric current consumption : 500mA.
- Applications can be used on mobile phone to control robot via Wi-Fi.
- There are 3 LEDs for display.
- Application made only available on ANDROID mobile phone.
- IC board dimension : 2.54 in x 3.09 in.
- **(1) ROBOT CONTROL CIRCUIT**

### **1.How does it work**

 The heart of this circuit is the IC1, which is a NODE MCU V.2 module as shown in Figure 1. In a normal condition that has not been activated via a mobile phone application. IC1 will not have the robot command to operate. But whenever doing a job via the application, for example, when forwarding, IC1 will order the motor to run forward by sending out the voltage through pins D5 and D7. The pins D6 and D8 will not send out the voltage. The motor rotates forward, but if instructing to reverse, IC1 will instruct the motor to run backwards etc.

**2.Circuit Assembly**

 FK1130 has 2 PCB consisting of control circuit and robot mounting plate i.e. chassis, gear motor and wheels plus a battery compartment.

The FK1130 board assembly of components is shown in Fig. 2. For good looking and easy assembly, the least height components should be first installed-starting with diode followed by resistor, and keep chasing the height. An important thing is that diodes, electrolyte capacitors, and transistors shall be carefully assembled before mounting them onto their right anode/cathode of the IC board otherwise it might cause damage to the components or the circuit. Configuration of the anode and the cathode is shown in Fig 3. For the IDE pin, press down on the golden side of the short pin to be the black plastic first. Can be put on the printed circuit board, as shown in Fig 4. Use the soldering iron/gun not exceeding 40 watts and the solder of tin-lead 60:40 with flux within. Recheck the correctness of installation after soldering. In case of wrong position, just use lead absorber or lead extractor wire to avoid probable damage to the IC.

 The BR002 circuit (robot mounting plate) is to be assembled as shown in Topic (2) ROBOT BODY no.5.

### **3.Testing**

 When the two circuits have been completed, put 4 AA size alkaline batteries into the battery holder, then pairing between the mobile application and the robot. Order the robot to go forward, backward, turn left and turn right through the application on mobile phone**.**

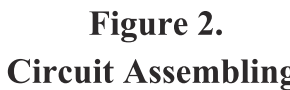

# *FUTURE KIT***HIGH QUALITY ELECTRONIC KITS**

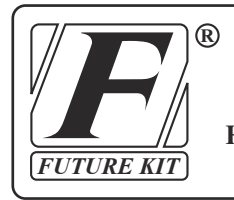

# **LEVEL 2 ROBOT CONTROLLED BY MOBILE PHONEËØ‡¹Â¹µ‹ควบคุมด้วยโทรศัพท์มือถือ**

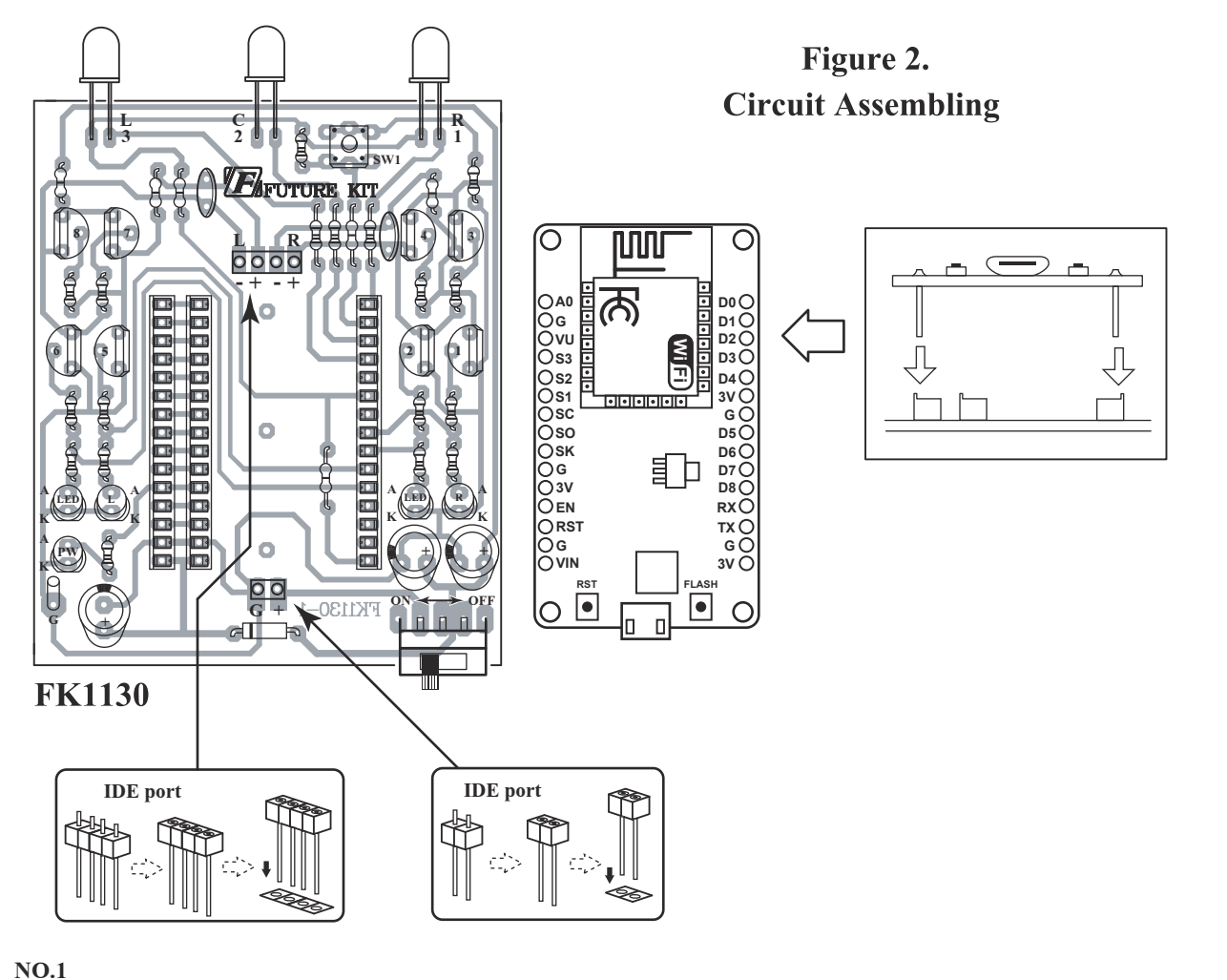

**CODE 1130**

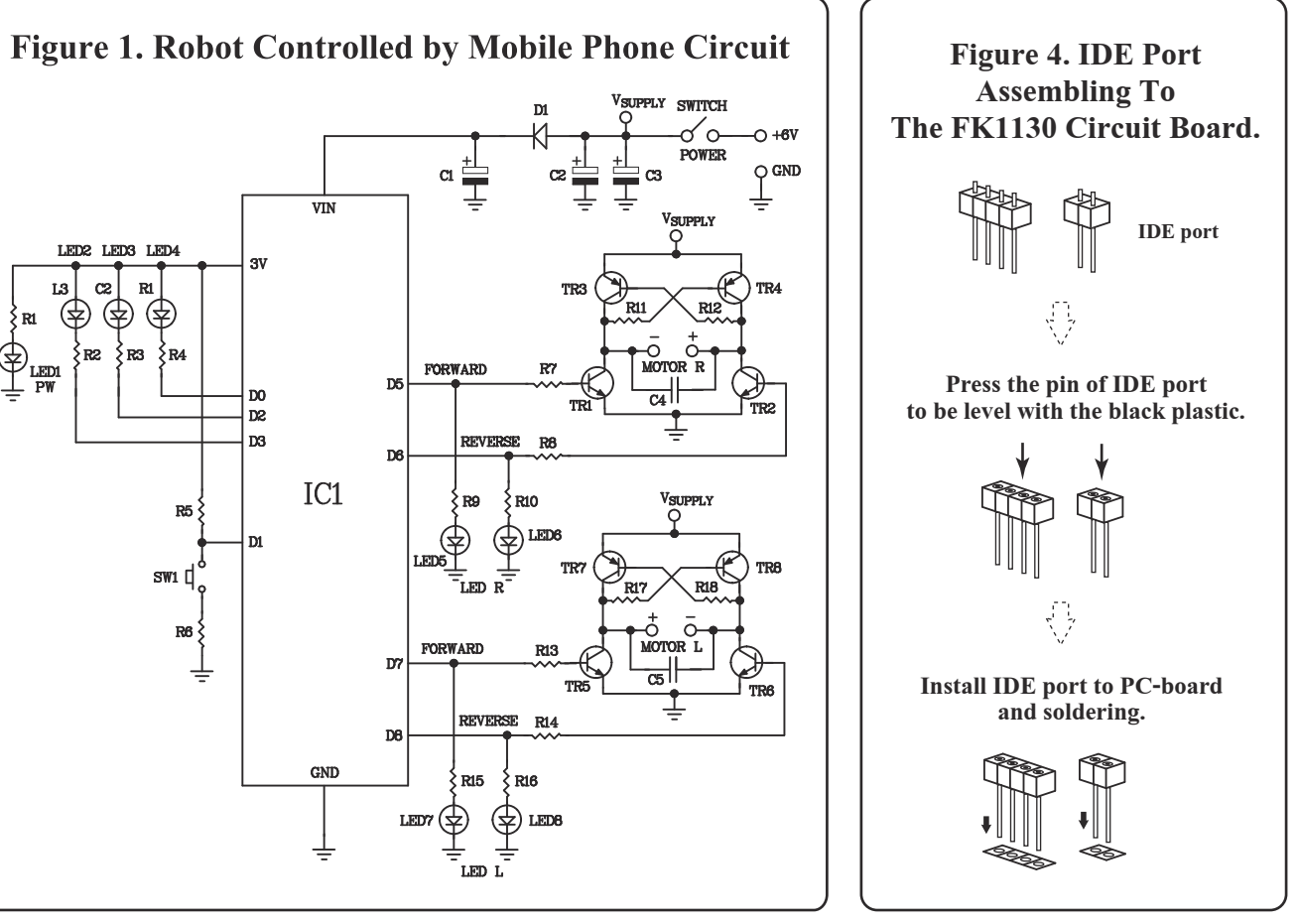

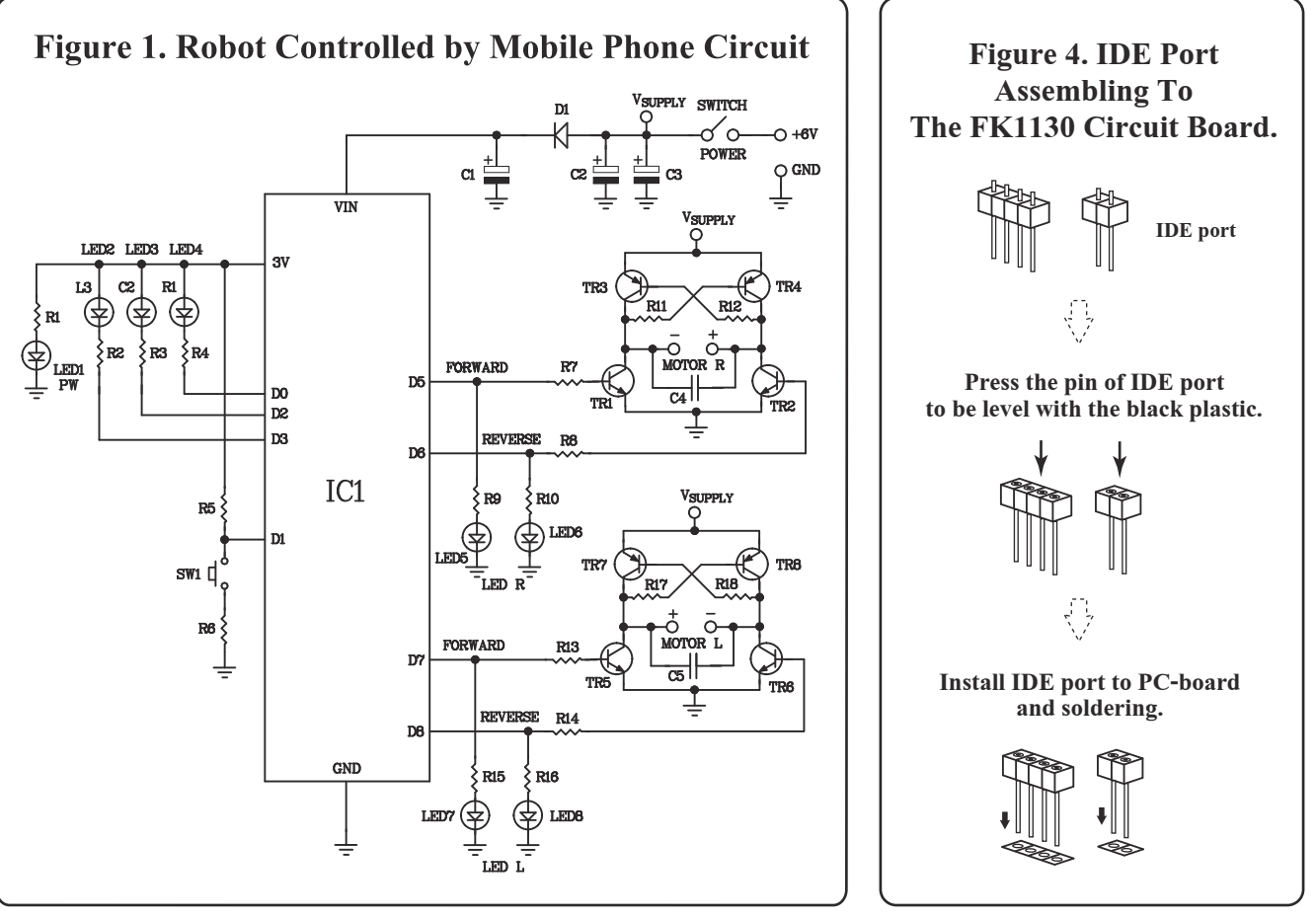

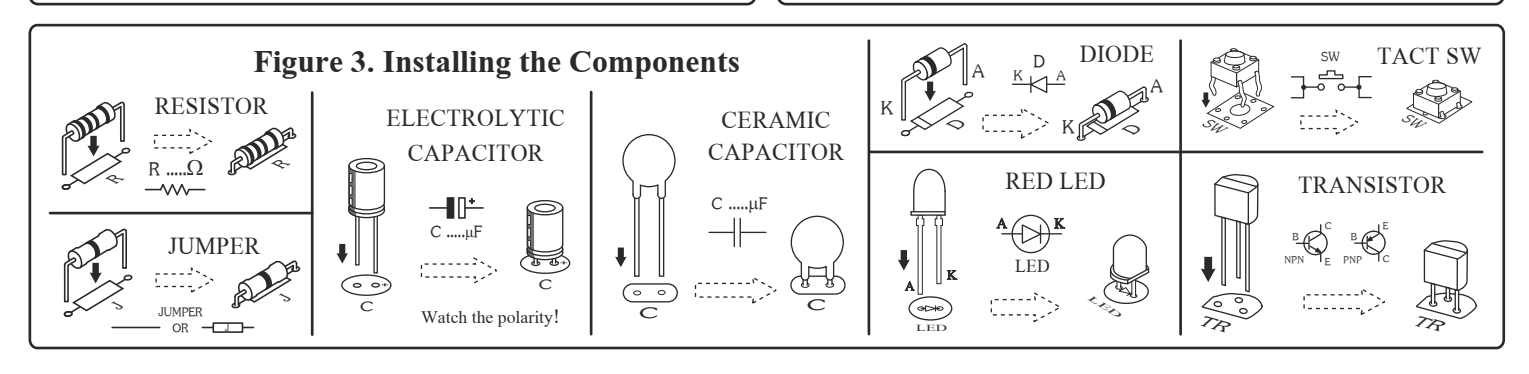

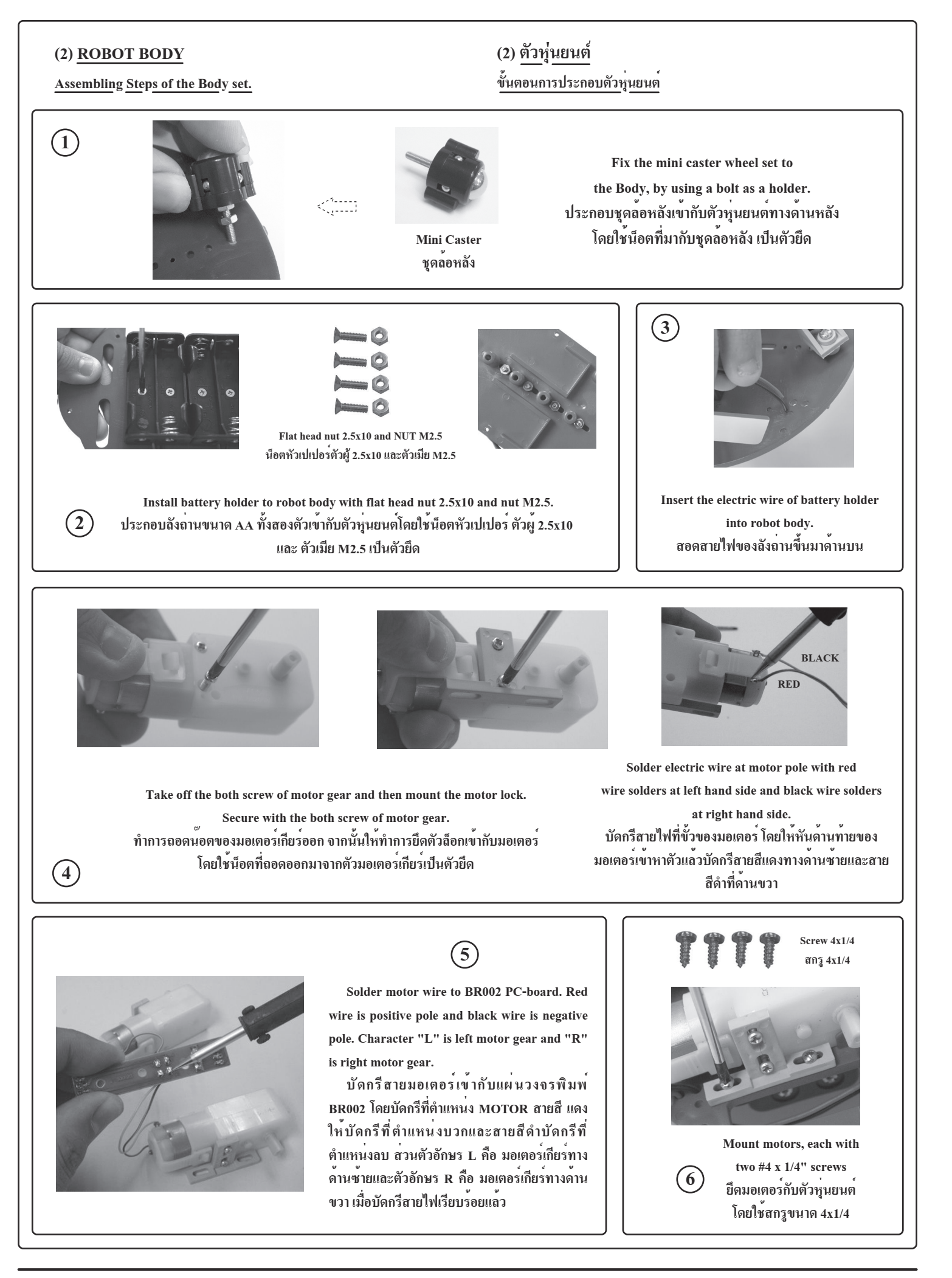

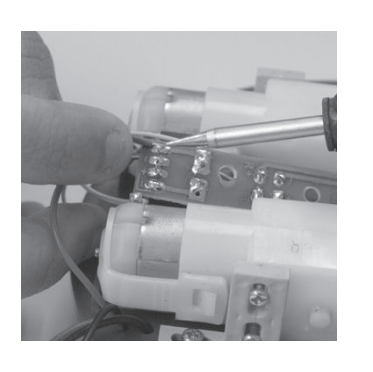

 $\left(\overline{7}\right)$ 

Solder battery holder wire to BR002 PC-board at B1 and B2. Red wire is positive pole and Black is negative pole.

บัดกรีสายลังถานเข้ากับแผ่นวงจรพิมพ<sup>์</sup> BR002 โดยบัดกรีที่ตำแหน**่ง B1 และ B2** ิสายสีแดงให้ทำการบัดกรีที่ตำแหน**่งบวกและ** สายสีดำให<sup>้</sup>บัดกรีทำการบัดกรีที่ตำแหน**่งลบ** 

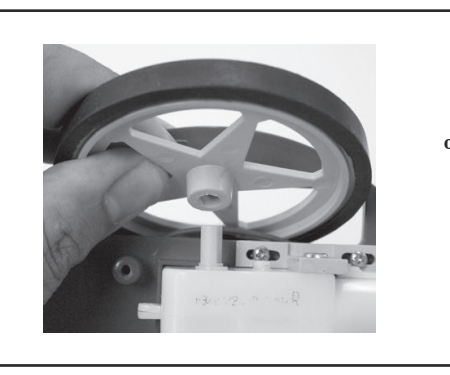

 $\circled{)}$ 

Install the wheels onto the shaft of the gear motors and secure them

with the remaining two  $#4 \times 1/4"$ 

pointy screws. นำล้อหุ่นยนต<sup>ุ</sup>่มาสวมเข้ากับแกน มอเตอร์เกียร์ จากนั้นให้ใช<sup>้</sup>สกรู ขนาด 4x1/4 ยึดที่รูตรงกลางของล<sup>้</sup>อ

 $\circledR$ 

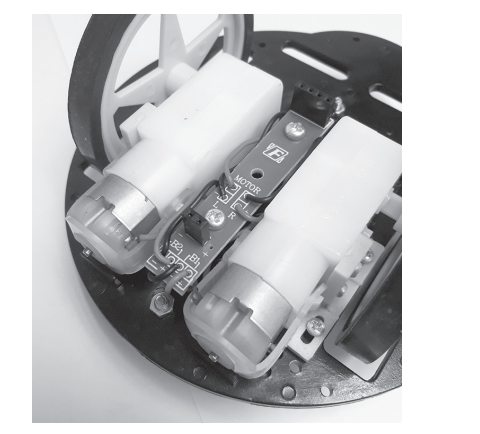

Body robot is completely installed. ตัวหุ่นยนต<sup>์</sup>ที่ประกอบเสร็จเรียบร<sup>้</sup>อยแล<sup>้</sup>ว

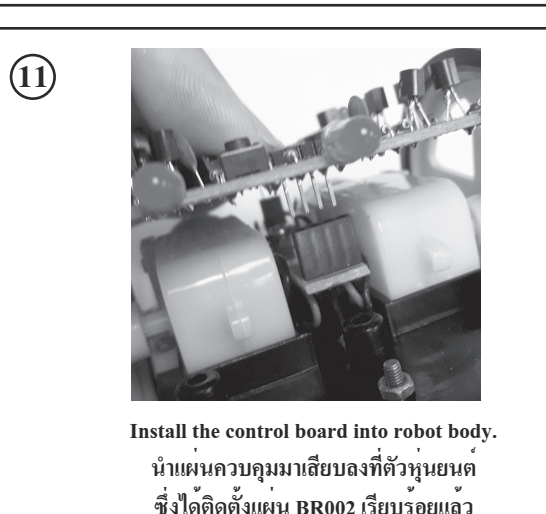

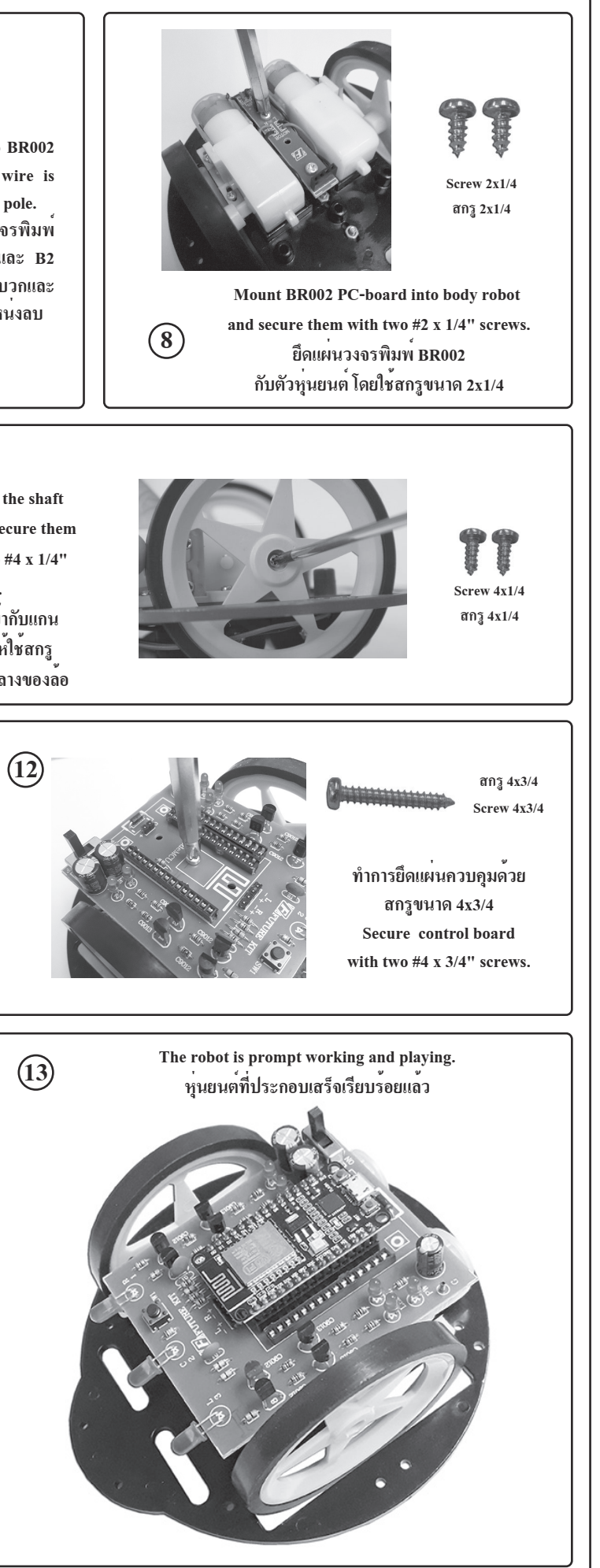

**HIGH QUALITY ELECTRONIC KIT SET FOR HOBBY & EDUCATION**

Line 27 Set led\_r\_off to HIGH. Line 28 Set led r on to LOW. **Line 29** Set led\_l\_off to HIGH.**Line 30** Set led\_l\_on to LOW.Line 31 Set led ct off to HIGH. **Line 32** Set led\_ct\_on to LOW.**Line 34** Define add\_pwm of 40.Line 35 Load inc control.h librery.

**โค้ดควบคุมหุ่นยนต์ SOURCE CODE OF ROBOT (สามารถดาวน์โหลดโค๊ดนี้ได้ที่ www.futurekit.com) (This code can be downloaded at www.futurekit.com)**1 | #define M2\_A D5 $2$  | #define M2\_B D6 3 | #define M1\_A D7 4 | #define M1\_B D8 $5$ 6 | #define led\_r D0 7 | #define led\_ct D2  $8$  | #define led 1 D3 9 | 10 | #define sw\_setting D111 | 12 | #include <ESP8266WiFi.h>13 | #include <WiFiClient.h> 14 | #include <ESP8266WebServer.h>15 | #include <EEPROM.h>16 | 17 | void HTTP\_handleRoot(void); 18 | String command; //String to store app command state.19 | int speedCar = 800;  $\frac{1}{400}$  - 1023. 20 | int speed  $Coeff = 3$ ; 21 | const char\* password = "12345678";22 | char t\_ssid; 23 | String ssid2; 24 | 25 | ESP8266WebServer server(80); $26$  |  $27$  | #define led\_r\_off digitalWrite(led\_r,HIGH); 28 | #define led\_r\_on digitalWrite(led\_r,LOW);29 | #define led 1 off digitalWrite(led 1,HIGH); 30 | #define led\_l\_on digitalWrite(led\_l,LOW); 31 | #define led\_ct\_off digitalWrite(led\_ct,HIGH);32 | #define led\_ct\_on digitalWrite(led\_ct,LOW); $331$ 34 | #define add\_pwm 40 35 | #include "inc\_control.h" 36 | 37 | void w\_eeprom()38 | {39 | for (int i = 10; i < 20; ++i) {EEPROM.write(i, 0);} // clearing eeprom 40 | for (int i = 0; i < ssid2.length(); ++i){EEPROM.write(i, ssid2[i]);}  $41$  | EEPROM commit().  $42$  | delay(10):  $43 |$  $AA$  $45$  | void r\_eeprom()  $46 |$  $47$  | t\_ssid = EEPROM.read(0); 48 | for (int i = 10; i < 20; ++i) {  $ssid2$  += char(EEPROM.read(i)); }  $49 |$ 50 | 51 | void setup()  $52 |$  53 | pinMode(M1\_A,OUTPUT); 54 | pinMode(M1\_B,OUTPUT); 55 | pinMode(M2\_A,OUTPUT); 56 | pinMode(M2\_B,OUTPUT);57 | 58 | pinMode(led\_l, OUTPUT);59 | pinMode(led r, OUTPUT); 60 | pinMode(led\_ct, OUTPUT); 61 | pinMode(sw\_setting, INPUT\_PULLUP); 62 |  $63$  | led r off;  $64$  | led 1 off;  $65$  | led ct off; 66 | EEPROM.begin(512); //Initialize EEPROM67 | Serial.begin(115200);

#### 68 | r eeprom(); 69 | chk\_sw();70 | 71 | IPAddress apIP(192, 168, 4, 1);//------set ip72 | IPAddress subIP(255, 255, 255, 0);73 | 74 | WiFi.mode(WIFI\_AP); 75 | WiFi.softAPConfig(apIP, apIP, subIP); 76 | WiFi.softAP(ssid2, password);77 | 78 | IPAddress myIP = WiFi.softAPIP();79 | Serial.print("AP IP address: ");80 | Serial.println(myIP); 81 | 82 | server.on ( "/", HTTP\_handleRoot ); 83 | server.onNotFound ( HTTP\_handleRoot ); 84 | server.on("/led", HTTP\_GET, light\_ct); 85 | server.on("/mo\_fo", HTTP\_GET, m\_forward);86 | server.on("/mo\_re", HTTP\_GET, m\_reverse); 87 | server.on("/mo\_le", HTTP\_GET, m\_turn\_left); 88 | server.on("/mo\_ri", HTTP\_GET, m\_turn\_right);89 | server.on("/mo\_stp", HTTP\_GET, m\_stop); 90 | server.begin();  $91 |$  92 | 93 | void loop()  $94 |$  95 | server.handleClient(); $96$  | chk sw(); 97 | }98 | 99 | void HTTP\_handleRoot(void)  $100 |$  { 101 | char chk ssid=0; 102 | if( server.hasArg("State") ){ 103 | Serial.println(server.arg("State")); $104$  | command = server.arg("State"); 105 | 106 | if (command == "0") speedCar = 400;  $107$  | else if (command == "1") speedCar = 470;  $108$  | else if (command == "2") speedCar = 540;  $109$  | else if (command == "3") speedCar = 610; 110 | else if (command  $=$  "4") speedCar = 680; 111 | else if (command  $=$  "5") speedCar = 750; 112 | else if (command  $=$  "6") speedCar = 820; 113 | else if (command  $=$  "7") speedCar = 890; 114 | else if (command  $=$  "8") speedCar = 960; 115 | else if (command  $=$  "9") speedCar = 1023;  $116 |$ } 117 | 118 | if( server.hasArg("IP") ){ Serial.println(server.arg("IP")); }119 | 120 | if( server.hasArg("SSID") ) $121$  | { 122 | ssid2="";  $123$  | ssid $2$  = server.arg("SSID"); 124 | Serial.println(ssid2);  $125$  | chk ssid=1;  $126 | 3$ 127 | 128 | server.send ( 200, "text/html", "" ); $129$  | delay(1); 130 |  $131$  | if(chk ssid==1)  $132$  | {  $133$  | w eeprom(); 134 | WiFi.disconnect(); 135 | delay(100); 136 | WiFi.softAP(ssid2, password);  $137$  | } 138 | }

Line 106-116 Used for receiving commands from the application. To adjust the speed of the motor.

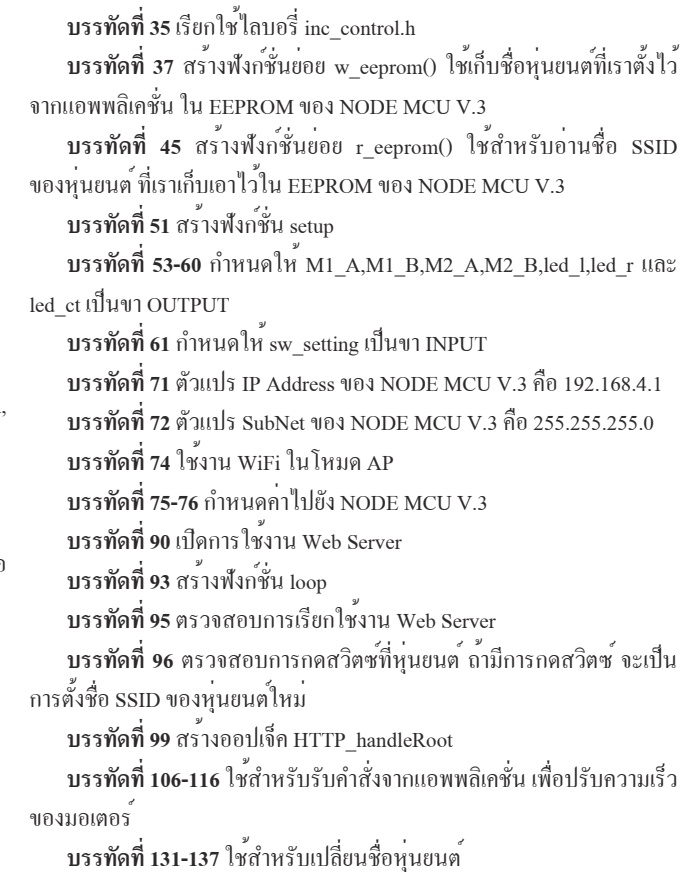

**คำอธิบายโค้ดควบคุมหุ่นยนต์ บรรทัดที่ 1** กำหนดให้ M2\_A เท่ากับขา D5 **บรรทัดที่ 2** กำหนดให้ M2\_B เท่ากับขา D6 **บรรทัดที่ 3** กำหนดให้ M1\_A เท่ากับขา D7 **บรรทัดที่ 4** กำหนดให้ M1\_B เท่ากับขา D8 **บรรทัดที่ 6** กำหนดให้ led\_r เท่ากับขา D0 **บรรทัดที่ 7** กำหนดให้ led\_ct เท่ากับขา D2 **บรรทัดที่ 8** กำหนดให้ led\_l เท่ากับขา D3 **บรรทัดที่ 10** กำหนดให้ sw\_setting เท่ากับขา D1 **บรรทัดที่ 12-15** เรียกใช้ไลบอรี่ ESP8266WiFi.h, WiFiClient.h, ESP8266WebServer.h และ EEPROM.h**บรรทัดที่ 19** กำหนดให้ speedCar มีค่าเท่ากับ 800 **บรรทัดที่ 20** กำหนดให้ speed\_Coeff มีค่าเท่ากับ 3 **บรรทัดที่ 21** รหัสผ่านของ WiFi ที่ต้องการเชื่อมต่อ ในโค้ด คือ 123456789 **บรรทัดที่ 25** สร้างออปเจ็ค server เพิ่มเริ่มใช้งาน Web Server ที่พอร์ต 80**บรรทัดที่ 27** กำหนดให้ led\_r\_off มีสถานะเป็น HIGH **บรรทัดที่ 28** กำหนดให้ led\_r\_on มีสถานะเป็น LOW **บรรทัดที่ 29** กำหนดให้ led\_l\_off มีสถานะเป็น HIGH **บรรทัดที่ 30** กำหนดให้ led\_l\_on มีสถานะเป็น LOW **บรรทัดที่ 31** กำหนดให้ led\_ct\_off มีสถานะเป็น HIGH **บรรทัดที่ 32** กำหนดให้ led\_ct\_on มีสถานะเป็น LOW**บรรทัดที่ 34** กำหนดให้ add\_pwm มีค่าเท่ากับ 40**บรรทัดที่ 35** เรียกใช้ไลบอรี่ inc\_control.hจากแอพพลิเคชั่น ใน EEPROM ของ NODE MCU V.3ของหุ่นยนต์ ที่เราเก็บเอาไว้ใน EEPROM ของ NODE MCU V.3**บรรทัดที่ 51** สร้างฟังก์ชั่น setupled\_ct เป็นขา OUTPUT**บรรทัดที่ 61** กำหนดให้ sw\_setting เป็นขา INPUT**บรรทัดที่ 71** ตัวแปร IP Address ของ NODE MCU V.3 คือ 192.168.4.1**บรรทัดที่ 72** ตัวแปร SubNet ของ NODE MCU V.3 คือ 255.255.255.0**บรรทัดที่ 74** ใช้งาน WiFi ในโหมด AP**บรรทัดที่ 75-76** กำหนดค่าไปยัง NODE MCU V.3**บรรทัดที่ 90** เปิดการใช้งาน Web Server**บรรทัดที่ 93** สร้างฟังก์ชั่น loop**บรรทัดที่ 95** ตรวจสอบการเรียกใช้งาน Web Serverการตั้งชื่อ SSID ของหุ่นยนต์ใหม่ **บรรทัดที่ 99** สร้างออปเจ็ค HTTP\_handleRootของมอเตอร์**บรรทัดที่ 131-137** ใช้สำหรับเปลี่ยนชื่อหุ่นยนต์ **DESCRITION OF SOURCE CODELine 1** Assign M2\_A to D5 pin.**Line 2** Assign M2 B to D6 pin. **Line 3** Assign M1 A to D7 pin. **Line 4** Assign M1\_B to D8 pin. **Line 6** Assign led r to D0 pin. Line 7 Assign led ct to D2 pin. **Line 8** Assign led\_l to D3 pin.**Line 10** Assign sw\_setting to D1 pin. **Line 12-15** Load the library (ESP8266WiFi.h, WiFiClient.h, ESP8266WebServer.h and EEPROM.h).Line 19 Define speedCar of 800. **Line 20** Define speed\_Coeff of 3.**Line 21** The WiFi password you want to connect to is 123456789.**Line 25** Set web server port number to 80.**Line 37** Create a sub function w\_eeprom () to store the robot name that we have set from the application in the EEPROM of NODE MCU V.3.Line 45 Create a sub function r eeprom () used for reading SSID of robot names. Which we have stored in EEPROM of NODE MCU V.3.**Line 51** Create the setup function.Line 53-60 Assign output variables to M1 A, M1 B, M2 A, M2 B, led\_l, led\_r and led\_ct.**Line 61** Assign input variables to sw\_setting.**Line 71** The IP Address variable of NODE MCU V.3 is 192.168.4.1.Line 72 The SubNet variable of the NODE MCU V.3 is 255.255.255.0. **Line 74** Use WiFi in AP mode.**Line 75-76** Set the value to the NODE MCU V.3.**Line 90** Enable Web Server**Line 93** Create the loop function.**Line 95** Check the web server usage.

**Line 96** Check the switch on the robot. If the button is pressed, it will set SSID name of the new robot.

Line 99 Create HTTP\_handleRoot object.

**Line 131-137** Used for changing robot names.

# **แอพพลิเคชั่นบนโทรศัพท์มือถือ**

 จากรูปที่ 5 จะแสดงหน้าต่างของแอพพลิเคชั่นที่เป็นหน้าหลัก โดย ในหน้าต่างจะประกอบไปด้วย

 **ปุ่ม LIGHT** มีไว้สำหรับเปิดไฟหน้าของตัวหุ่นยนต์ **ปุ่ม UP** มีไว้สำหรับควบคุมหุ่นยนต์ให้วิ่งไปด้านหน้า**ปุ่ม LEFT** มีไว้สำหรับควบคุมหุ่นยนต์ให้เลี้ยวซ้าย **ปุ่ม RIGHT** มีไว้สำหรับควบคุมหุ่นยนต์ให้เลี้ยวขวา**ปุ่ม DOWN** มีไว้สำหรับควบคุมหุ่นยนต์ให้ถอยหลัง

 **ปุ่ม SLIDER** มีไว้สำหรับควบคุมหุ่นยนต์ให้วิ่งเร็วหรือช้าตามการ ปรับสไลด์ โดยถ้าปรับไปทางด้านซ้ายจะเป็นการลดความเร็ว ในทาง ตรงกันข้าม ถ้าปรับไปทางขวา จะเป็นการเร่งความเร็ว

 **ปุ่ม SSID** ใช้สำหรับตั้งชื่อหุ่นยนต์ เมื่อกดปุ่มแล้ว แอพพลิเคชั่นจะ เปลี่ยนไปยังอีกหน้าต่างหนึ่ง ดังรูปที่ 6 โดย**ช่อง IP** จะเป็นการตั้ง IP Address ให<sup>้</sup>ตรงกับตัวหุ่นยนต์ ซึ่งในที่นี้จะใช<sup>้</sup> 192.168.4.1 โดยถ้ำตอ<sub>ง</sub> การเปลี่ยน จะต้องทำการเปลี่ยนที่ตัวแอพพลิเคชั่นและที่ตัวหุ่นยนต์ให้ เหมือนกัน **ช่อง SSID** เป็นจุดตั้งชื่อหุ่นยนต์

**ปุ่ม EXIT** เป็นปุ่มออกจากหน้าตั้งค่า IP และชื่อ ดังรูปที่ 6 เพื่อกลับ ไปที่หน้าแอพพลิเคชั่นหลัก

## **บล็อกคำสั่งของแอพพลิเคชั่น**

 **บล็อกชุดที่ 1** เมื่อทำการกดปุ่ม LIGHT ตัวแอพพลิเคชั่นจะทำการ ส่งคำสั่ง /led ไปยังตัวหุ่นยนต์ เพื่อทำการเปิดไฟหน้า

Figure 5 shows the application window that is the main page, in which the window consists of

**บล็อกชุดที่ 2** เมื่อไม่กดปุ่ม LIGHT ตัวแอพพลิเคชั่นจะทำการส่ง

**EXIT button** is the button to exit the IP and name setting page (see Figure 6) to return to Main application page.**Block 10:** When LEFT button is not pressed, the application will send the command "/mo\_stp" to the robot.

## **Mobile application**

**LIGHT button** is for turning on the headlight of the robot.

**UP button** is for controlling the robot to run forward.

**LEFT button** is for controlling the robot to turn left.

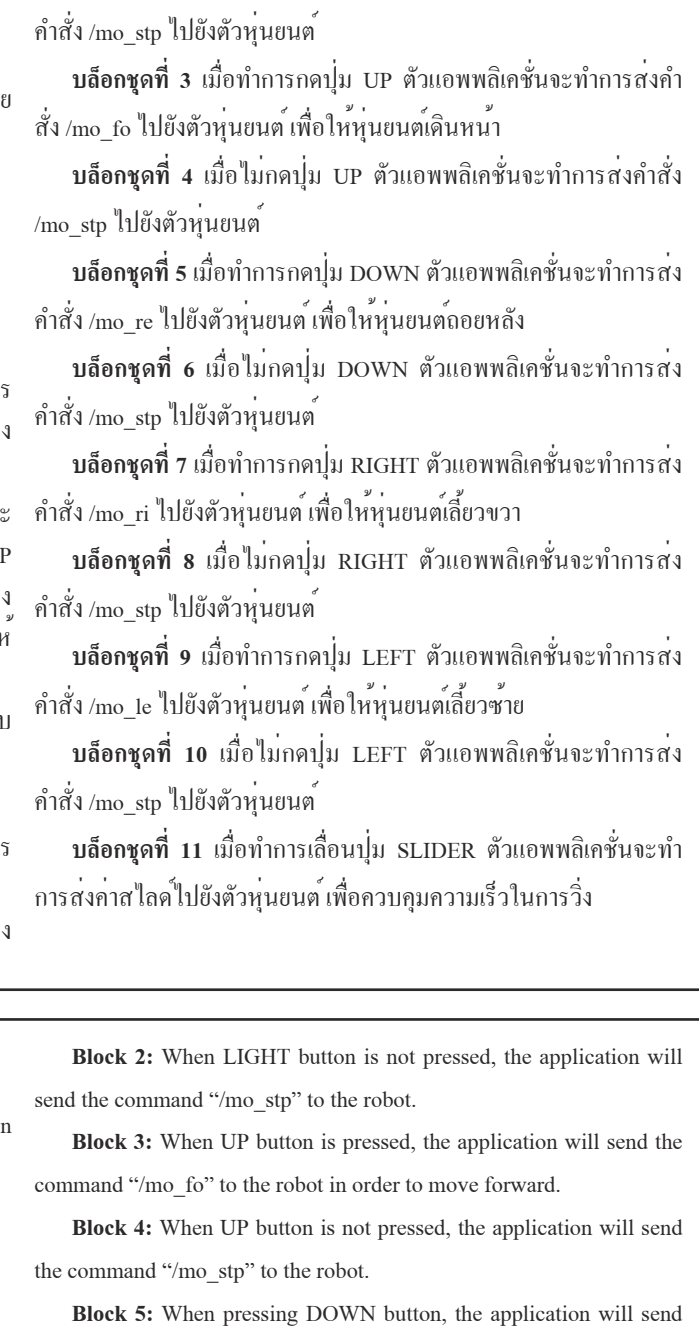

**RIGHT button** is for controlling the robot to turn right.

**DOWN button** is used to control the robot backwards.

### **Block editor of the application**

**SLIDER button** is for controlling the robot to run fast or slow. If , it is adjusted to the left, will reduce the speed. And if adjusted to the right, will be the acceleration.**Block 6:** When DOWN button is not pressed, the application will send the command "/mo\_stp" to the robot. **Block 7:** When pressing RIGHT button, the application will send the command "/mo\_ri" to the robot to turn right.

**Block 1:** When pressing LIGHT button, the application will send the command "/led" to the robot. In order to turn on the headlights.

**SSID button** is used to name the robot. When the button is pressed, the application will change to another window as shown in Figure 6. The IP box will set the IP Address to match the robot. In this case, 192.168.4.1 will be used. If you want to change, you must change the application and the robot to the same. SSID point is the robot name.**Block 8:** When RIGHT button is not pressed, the application will send the command "/mo\_stp" to the robot. **Block 9:** When pressing LEFT button, the application will send the command "/mo\_le" to the robot in order to turn left.

the command "/mo\_re" to the robot in order to reverse.

**Block 11:** When sliding SLIDER button, the application will sendsliding value to the robot to control the running speed.

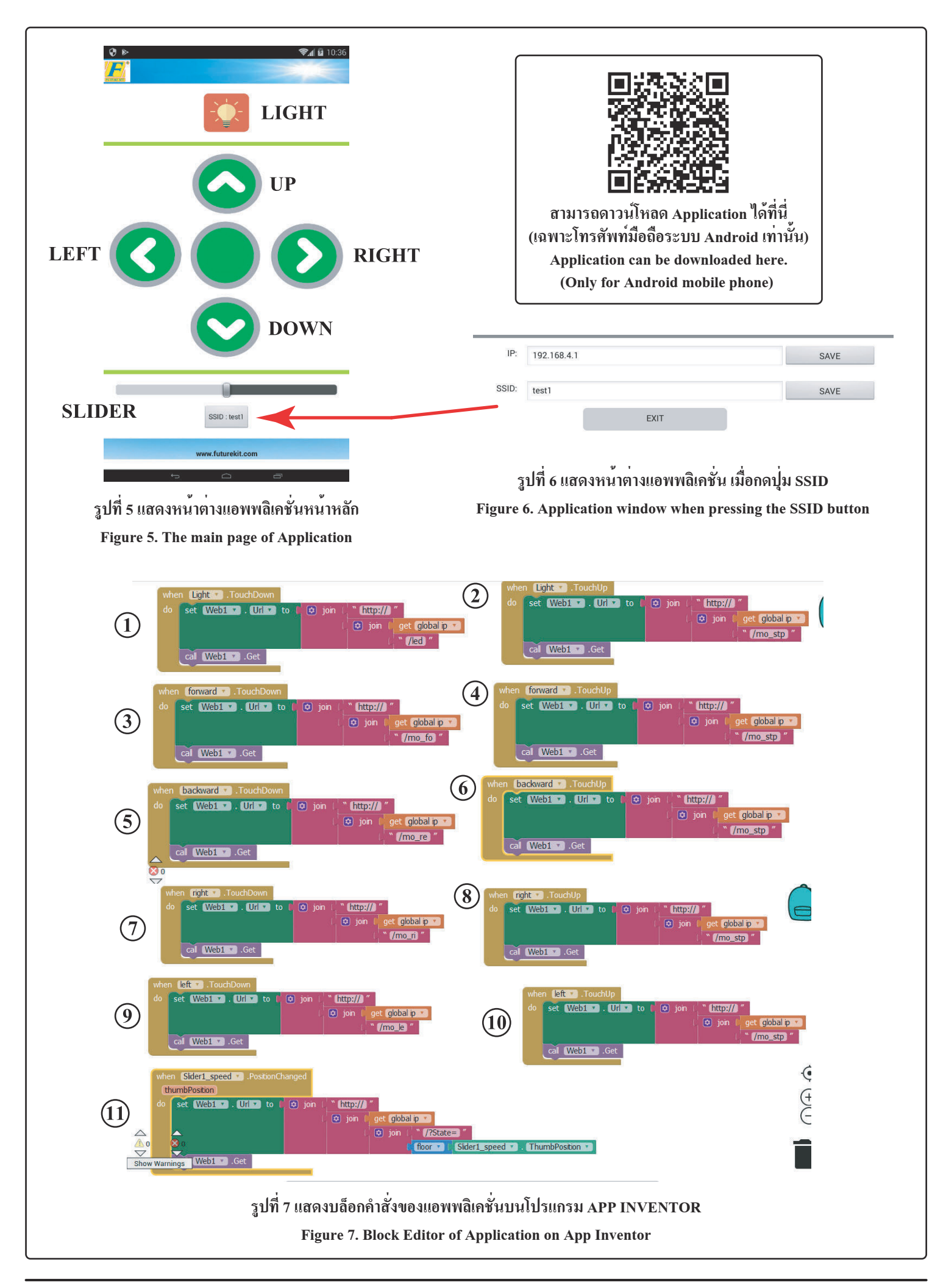

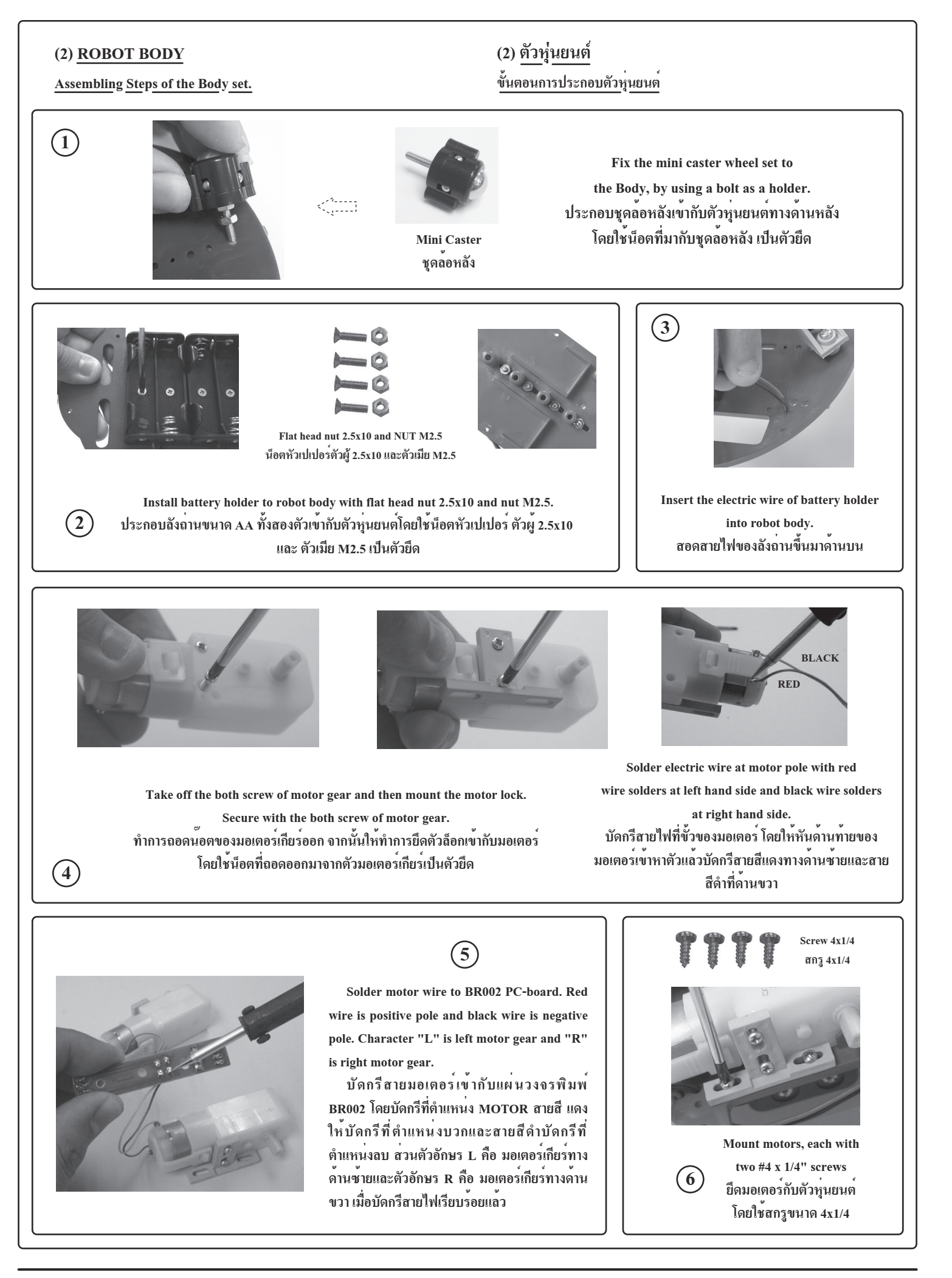

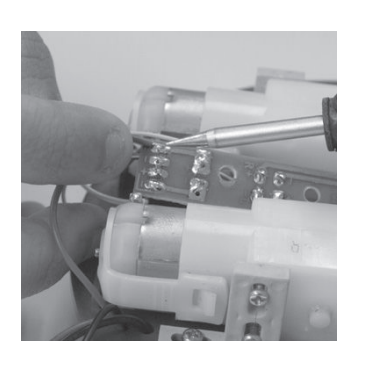

 $\left(\overline{7}\right)$ 

Solder battery holder wire to BR002 PC-board at B1 and B2. Red wire is positive pole and Black is negative pole.

บัดกรีสายลังถานเข้ากับแผ่นวงจรพิมพ<sup>์</sup> BR002 โดยบัดกรีที่ตำแหน**่ง B1 และ B2** ิสายสีแดงให้ทำการบัดกรีที่ตำแหน**่งบวกและ** สายสีดำให<sup>้</sup>บัดกรีทำการบัดกรีที่ตำแหน**่งลบ** 

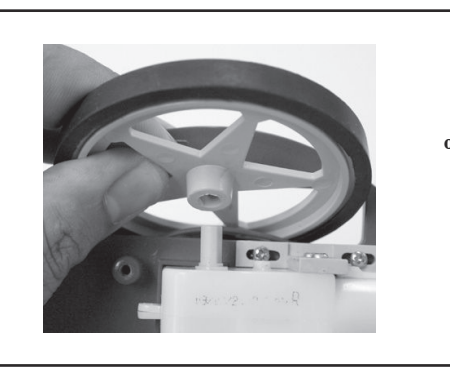

 $\circled{)}$ 

Install the wheels onto the shaft of the gear motors and secure them

with the remaining two  $#4 \times 1/4"$ 

pointy screws. นำล้อหุ่นยนต<sup>ุ</sup>่มาสวมเข้ากับแกน มอเตอร์เกียร์ จากนั้นให้ใช<sup>้</sup>สกรู ขนาด 4x1/4 ยึดที่รูตรงกลางของล<sup>้</sup>อ

 $\circledR$ 

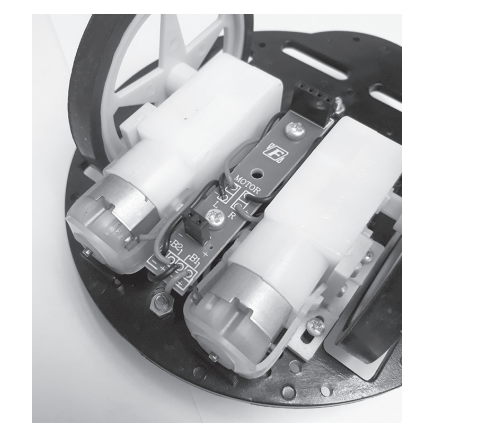

Body robot is completely installed. ตัวหุ่นยนต<sup>์</sup>ที่ประกอบเสร็จเรียบร<sup>้</sup>อยแล<sup>้</sup>ว

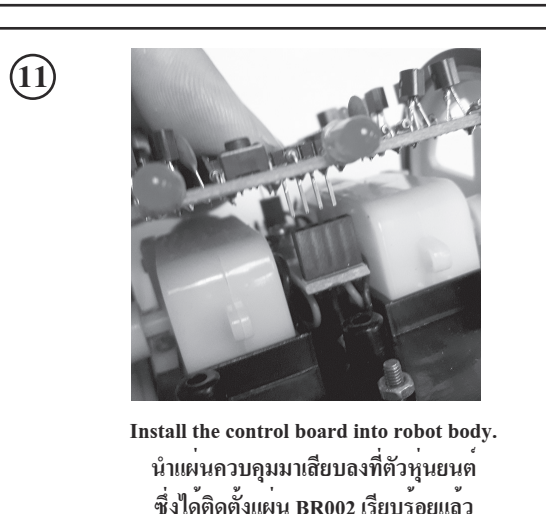

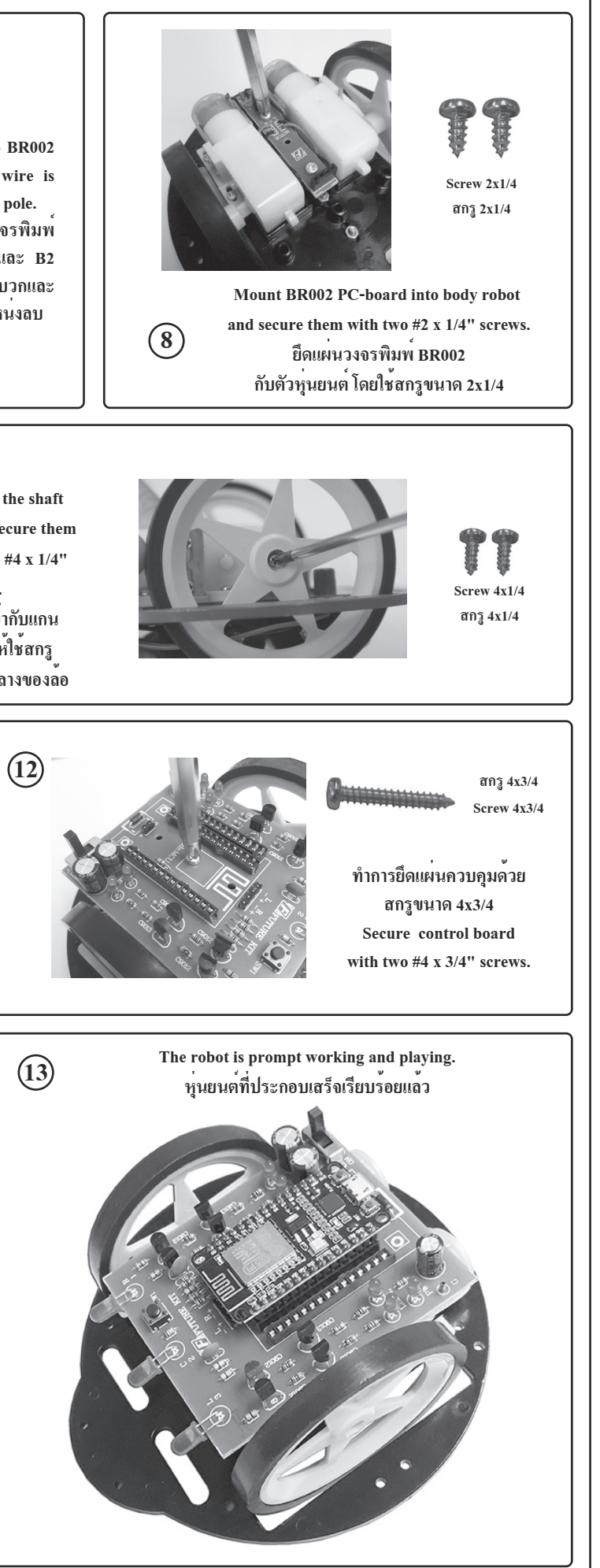

**HIGH QUALITY ELECTRONIC KIT SET FOR HOBBY & EDUCATION**

Line 27 Set led\_r\_off to HIGH. Line 28 Set led r on to LOW. **Line 29** Set led\_l\_off to HIGH.**Line 30** Set led\_l\_on to LOW.Line 31 Set led ct off to HIGH. **Line 32** Set led\_ct\_on to LOW.**Line 34** Define add\_pwm of 40.Line 35 Load inc control.h librery.

**โค้ดควบคุมหุ่นยนต์ SOURCE CODE OF ROBOT (สามารถดาวน์โหลดโค๊ดนี้ได้ที่ www.futurekit.com) (This code can be downloaded at www.futurekit.com)**1 | #define M2\_A D5 $2$  | #define M2\_B D6 3 | #define M1\_A D7 4 | #define M1\_B D8 $5$ 6 | #define led\_r D0 7 | #define led\_ct D2  $8$  | #define led 1 D3 9 | 10 | #define sw\_setting D111 | 12 | #include <ESP8266WiFi.h>13 | #include <WiFiClient.h> 14 | #include <ESP8266WebServer.h>15 | #include <EEPROM.h>16 | 17 | void HTTP\_handleRoot(void); 18 | String command; //String to store app command state.19 | int speedCar = 800;  $\frac{1}{400}$  - 1023. 20 | int speed  $Coeff = 3$ ; 21 | const char\* password = "12345678";22 | char t\_ssid; 23 | String ssid2; 24 | 25 | ESP8266WebServer server(80); $26$  |  $27$  | #define led\_r\_off digitalWrite(led\_r,HIGH); 28 | #define led\_r\_on digitalWrite(led\_r,LOW);29 | #define led 1 off digitalWrite(led 1,HIGH); 30 | #define led\_l\_on digitalWrite(led\_l,LOW); 31 | #define led\_ct\_off digitalWrite(led\_ct,HIGH);32 | #define led\_ct\_on digitalWrite(led\_ct,LOW); $331$ 34 | #define add\_pwm 40 35 | #include "inc\_control.h" 36 | 37 | void w\_eeprom()38 | {39 | for (int i = 10; i < 20; ++i) {EEPROM.write(i, 0);} // clearing eeprom 40 | for (int i = 0; i < ssid2.length(); ++i){EEPROM.write(i, ssid2[i]);}  $41$  | EEPROM commit().  $42$  | delay(10):  $43 |$  $AA$  $45$  | void r\_eeprom()  $46 |$  $47$  | t\_ssid = EEPROM.read(0); 48 | for (int i = 10; i < 20; ++i) {  $ssid2$  += char(EEPROM.read(i)); }  $49 |$ 50 | 51 | void setup()  $52 |$  53 | pinMode(M1\_A,OUTPUT); 54 | pinMode(M1\_B,OUTPUT); 55 | pinMode(M2\_A,OUTPUT); 56 | pinMode(M2\_B,OUTPUT);57 | 58 | pinMode(led\_l, OUTPUT);59 | pinMode(led r, OUTPUT); 60 | pinMode(led\_ct, OUTPUT); 61 | pinMode(sw\_setting, INPUT\_PULLUP); 62 |  $63$  | led r off;  $64$  | led 1 off;  $65$  | led ct off; 66 | EEPROM.begin(512); //Initialize EEPROM67 | Serial.begin(115200);

#### 68 | r eeprom(); 69 | chk\_sw();70 | 71 | IPAddress apIP(192, 168, 4, 1);//------set ip72 | IPAddress subIP(255, 255, 255, 0);73 | 74 | WiFi.mode(WIFI\_AP); 75 | WiFi.softAPConfig(apIP, apIP, subIP); 76 | WiFi.softAP(ssid2, password);77 | 78 | IPAddress myIP = WiFi.softAPIP();79 | Serial.print("AP IP address: ");80 | Serial.println(myIP); 81 | 82 | server.on ( "/", HTTP\_handleRoot ); 83 | server.onNotFound ( HTTP\_handleRoot ); 84 | server.on("/led", HTTP\_GET, light\_ct); 85 | server.on("/mo\_fo", HTTP\_GET, m\_forward);86 | server.on("/mo\_re", HTTP\_GET, m\_reverse); 87 | server.on("/mo\_le", HTTP\_GET, m\_turn\_left); 88 | server.on("/mo\_ri", HTTP\_GET, m\_turn\_right);89 | server.on("/mo\_stp", HTTP\_GET, m\_stop); 90 | server.begin();  $91 |$  92 | 93 | void loop()  $94 |$  95 | server.handleClient(); $96$  | chk sw(); 97 | }98 | 99 | void HTTP\_handleRoot(void)  $100 |$  { 101 | char chk ssid=0; 102 | if( server.hasArg("State") ){ 103 | Serial.println(server.arg("State")); $104$  | command = server.arg("State"); 105 | 106 | if (command == "0") speedCar = 400;  $107$  | else if (command == "1") speedCar = 470;  $108$  | else if (command == "2") speedCar = 540;  $109$  | else if (command == "3") speedCar = 610; 110 | else if (command  $=$  "4") speedCar = 680; 111 | else if (command  $=$  "5") speedCar = 750; 112 | else if (command  $=$  "6") speedCar = 820; 113 | else if (command  $=$  "7") speedCar = 890; 114 | else if (command  $=$  "8") speedCar = 960; 115 | else if (command  $=$  "9") speedCar = 1023;  $116 |$ } 117 | 118 | if( server.hasArg("IP") ){ Serial.println(server.arg("IP")); }119 | 120 | if( server.hasArg("SSID") ) $121$  | { 122 | ssid2="";  $123$  | ssid $2$  = server.arg("SSID"); 124 | Serial.println(ssid2);  $125$  | chk ssid=1;  $126 | 3$ 127 | 128 | server.send ( 200, "text/html", "" ); $129$  | delay(1); 130 |  $131$  | if(chk ssid==1)  $132$  | {  $133$  | w eeprom(); 134 | WiFi.disconnect(); 135 | delay(100); 136 | WiFi.softAP(ssid2, password);  $137$  | } 138 | }

Line 106-116 Used for receiving commands from the application. To adjust the speed of the motor.

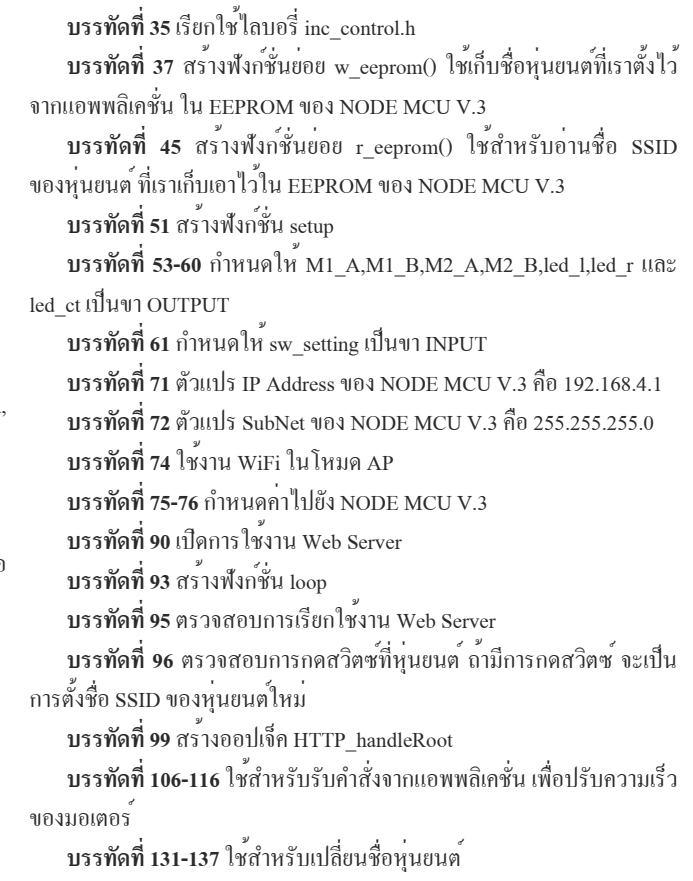

**คำอธิบายโค้ดควบคุมหุ่นยนต์ บรรทัดที่ 1** กำหนดให้ M2\_A เท่ากับขา D5 **บรรทัดที่ 2** กำหนดให้ M2\_B เท่ากับขา D6 **บรรทัดที่ 3** กำหนดให้ M1\_A เท่ากับขา D7 **บรรทัดที่ 4** กำหนดให้ M1\_B เท่ากับขา D8 **บรรทัดที่ 6** กำหนดให้ led\_r เท่ากับขา D0 **บรรทัดที่ 7** กำหนดให้ led\_ct เท่ากับขา D2 **บรรทัดที่ 8** กำหนดให้ led\_l เท่ากับขา D3 **บรรทัดที่ 10** กำหนดให้ sw\_setting เท่ากับขา D1 **บรรทัดที่ 12-15** เรียกใช้ไลบอรี่ ESP8266WiFi.h, WiFiClient.h, ESP8266WebServer.h และ EEPROM.h**บรรทัดที่ 19** กำหนดให้ speedCar มีค่าเท่ากับ 800 **บรรทัดที่ 20** กำหนดให้ speed\_Coeff มีค่าเท่ากับ 3 **บรรทัดที่ 21** รหัสผ่านของ WiFi ที่ต้องการเชื่อมต่อ ในโค้ด คือ 123456789 **บรรทัดที่ 25** สร้างออปเจ็ค server เพิ่มเริ่มใช้งาน Web Server ที่พอร์ต 80**บรรทัดที่ 27** กำหนดให้ led\_r\_off มีสถานะเป็น HIGH **บรรทัดที่ 28** กำหนดให้ led\_r\_on มีสถานะเป็น LOW **บรรทัดที่ 29** กำหนดให้ led\_l\_off มีสถานะเป็น HIGH **บรรทัดที่ 30** กำหนดให้ led\_l\_on มีสถานะเป็น LOW **บรรทัดที่ 31** กำหนดให้ led\_ct\_off มีสถานะเป็น HIGH **บรรทัดที่ 32** กำหนดให้ led\_ct\_on มีสถานะเป็น LOW**บรรทัดที่ 34** กำหนดให้ add\_pwm มีค่าเท่ากับ 40**บรรทัดที่ 35** เรียกใช้ไลบอรี่ inc\_control.hจากแอพพลิเคชั่น ใน EEPROM ของ NODE MCU V.3ของหุ่นยนต์ ที่เราเก็บเอาไว้ใน EEPROM ของ NODE MCU V.3**บรรทัดที่ 51** สร้างฟังก์ชั่น setupled\_ct เป็นขา OUTPUT**บรรทัดที่ 61** กำหนดให้ sw\_setting เป็นขา INPUT**บรรทัดที่ 71** ตัวแปร IP Address ของ NODE MCU V.3 คือ 192.168.4.1**บรรทัดที่ 72** ตัวแปร SubNet ของ NODE MCU V.3 คือ 255.255.255.0**บรรทัดที่ 74** ใช้งาน WiFi ในโหมด AP**บรรทัดที่ 75-76** กำหนดค่าไปยัง NODE MCU V.3**บรรทัดที่ 90** เปิดการใช้งาน Web Server**บรรทัดที่ 93** สร้างฟังก์ชั่น loop**บรรทัดที่ 95** ตรวจสอบการเรียกใช้งาน Web Serverการตั้งชื่อ SSID ของหุ่นยนต์ใหม่ **บรรทัดที่ 99** สร้างออปเจ็ค HTTP\_handleRootของมอเตอร์**บรรทัดที่ 131-137** ใช้สำหรับเปลี่ยนชื่อหุ่นยนต์ **DESCRITION OF SOURCE CODELine 1** Assign M2\_A to D5 pin.**Line 2** Assign M2 B to D6 pin. **Line 3** Assign M1 A to D7 pin. **Line 4** Assign M1\_B to D8 pin. **Line 6** Assign led r to D0 pin. Line 7 Assign led ct to D2 pin. **Line 8** Assign led\_l to D3 pin.**Line 10** Assign sw\_setting to D1 pin. **Line 12-15** Load the library (ESP8266WiFi.h, WiFiClient.h, ESP8266WebServer.h and EEPROM.h).Line 19 Define speedCar of 800. **Line 20** Define speed\_Coeff of 3.**Line 21** The WiFi password you want to connect to is 123456789.**Line 25** Set web server port number to 80.**Line 37** Create a sub function w\_eeprom () to store the robot name that we have set from the application in the EEPROM of NODE MCU V.3.Line 45 Create a sub function r eeprom () used for reading SSID of robot names. Which we have stored in EEPROM of NODE MCU V.3.**Line 51** Create the setup function.Line 53-60 Assign output variables to M1 A, M1 B, M2 A, M2 B, led\_l, led\_r and led\_ct.**Line 61** Assign input variables to sw\_setting.**Line 71** The IP Address variable of NODE MCU V.3 is 192.168.4.1.Line 72 The SubNet variable of the NODE MCU V.3 is 255.255.255.0. **Line 74** Use WiFi in AP mode.**Line 75-76** Set the value to the NODE MCU V.3.**Line 90** Enable Web Server**Line 93** Create the loop function.**Line 95** Check the web server usage.

**Line 96** Check the switch on the robot. If the button is pressed, it will set SSID name of the new robot.

Line 99 Create HTTP\_handleRoot object.

**Line 131-137** Used for changing robot names.

# **แอพพลิเคชั่นบนโทรศัพท์มือถือ**

 จากรูปที่ 5 จะแสดงหน้าต่างของแอพพลิเคชั่นที่เป็นหน้าหลัก โดย ในหน้าต่างจะประกอบไปด้วย

 **ปุ่ม LIGHT** มีไว้สำหรับเปิดไฟหน้าของตัวหุ่นยนต์ **ปุ่ม UP** มีไว้สำหรับควบคุมหุ่นยนต์ให้วิ่งไปด้านหน้า**ปุ่ม LEFT** มีไว้สำหรับควบคุมหุ่นยนต์ให้เลี้ยวซ้าย **ปุ่ม RIGHT** มีไว้สำหรับควบคุมหุ่นยนต์ให้เลี้ยวขวา**ปุ่ม DOWN** มีไว้สำหรับควบคุมหุ่นยนต์ให้ถอยหลัง

 **ปุ่ม SLIDER** มีไว้สำหรับควบคุมหุ่นยนต์ให้วิ่งเร็วหรือช้าตามการ ปรับสไลด์ โดยถ้าปรับไปทางด้านซ้ายจะเป็นการลดความเร็ว ในทาง ตรงกันข้าม ถ้าปรับไปทางขวา จะเป็นการเร่งความเร็ว

 **ปุ่ม SSID** ใช้สำหรับตั้งชื่อหุ่นยนต์ เมื่อกดปุ่มแล้ว แอพพลิเคชั่นจะ เปลี่ยนไปยังอีกหน้าต่างหนึ่ง ดังรูปที่ 6 โดย**ช่อง IP** จะเป็นการตั้ง IP Address ให<sup>้</sup>ตรงกับตัวหุ่นยนต์ ซึ่งในที่นี้จะใช<sup>้</sup> 192.168.4.1 โดยถ้ำตอ<sub>ง</sub> การเปลี่ยน จะต้องทำการเปลี่ยนที่ตัวแอพพลิเคชั่นและที่ตัวหุ่นยนต์ให้ เหมือนกัน **ช่อง SSID** เป็นจุดตั้งชื่อหุ่นยนต์

**ปุ่ม EXIT** เป็นปุ่มออกจากหน้าตั้งค่า IP และชื่อ ดังรูปที่ 6 เพื่อกลับ ไปที่หน้าแอพพลิเคชั่นหลัก

## **บล็อกคำสั่งของแอพพลิเคชั่น**

 **บล็อกชุดที่ 1** เมื่อทำการกดปุ่ม LIGHT ตัวแอพพลิเคชั่นจะทำการ ส่งคำสั่ง /led ไปยังตัวหุ่นยนต์ เพื่อทำการเปิดไฟหน้า

Figure 5 shows the application window that is the main page, in which the window consists of

**บล็อกชุดที่ 2** เมื่อไม่กดปุ่ม LIGHT ตัวแอพพลิเคชั่นจะทำการส่ง

**EXIT button** is the button to exit the IP and name setting page (see Figure 6) to return to Main application page.**Block 10:** When LEFT button is not pressed, the application will send the command "/mo\_stp" to the robot.

## **Mobile application**

**LIGHT button** is for turning on the headlight of the robot.

**UP button** is for controlling the robot to run forward.

**LEFT button** is for controlling the robot to turn left.

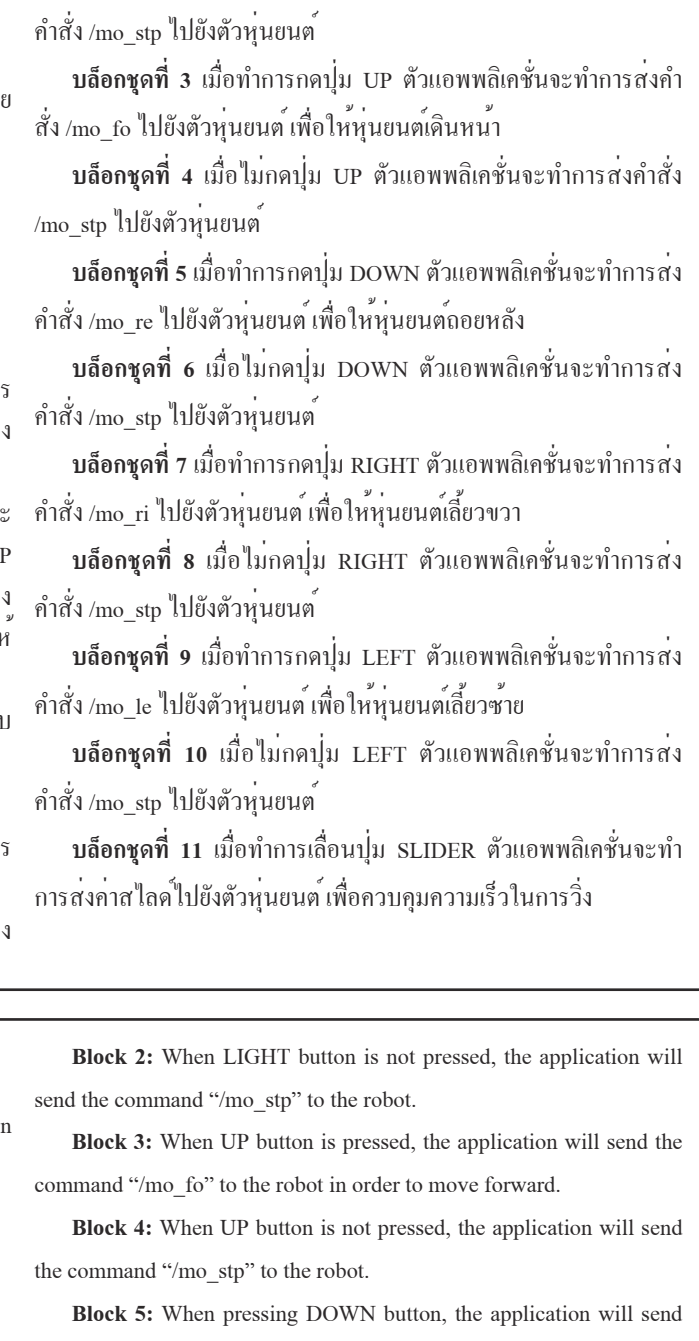

**RIGHT button** is for controlling the robot to turn right.

**DOWN button** is used to control the robot backwards.

### **Block editor of the application**

**SLIDER button** is for controlling the robot to run fast or slow. If , it is adjusted to the left, will reduce the speed. And if adjusted to the right, will be the acceleration.**Block 6:** When DOWN button is not pressed, the application will send the command "/mo\_stp" to the robot. **Block 7:** When pressing RIGHT button, the application will send the command "/mo\_ri" to the robot to turn right.

**Block 1:** When pressing LIGHT button, the application will send the command "/led" to the robot. In order to turn on the headlights.

**SSID button** is used to name the robot. When the button is pressed, the application will change to another window as shown in Figure 6. The IP box will set the IP Address to match the robot. In this case, 192.168.4.1 will be used. If you want to change, you must change the application and the robot to the same. SSID point is the robot name.**Block 8:** When RIGHT button is not pressed, the application will send the command "/mo\_stp" to the robot. **Block 9:** When pressing LEFT button, the application will send the command "/mo\_le" to the robot in order to turn left.

the command "/mo\_re" to the robot in order to reverse.

**Block 11:** When sliding SLIDER button, the application will sendsliding value to the robot to control the running speed.

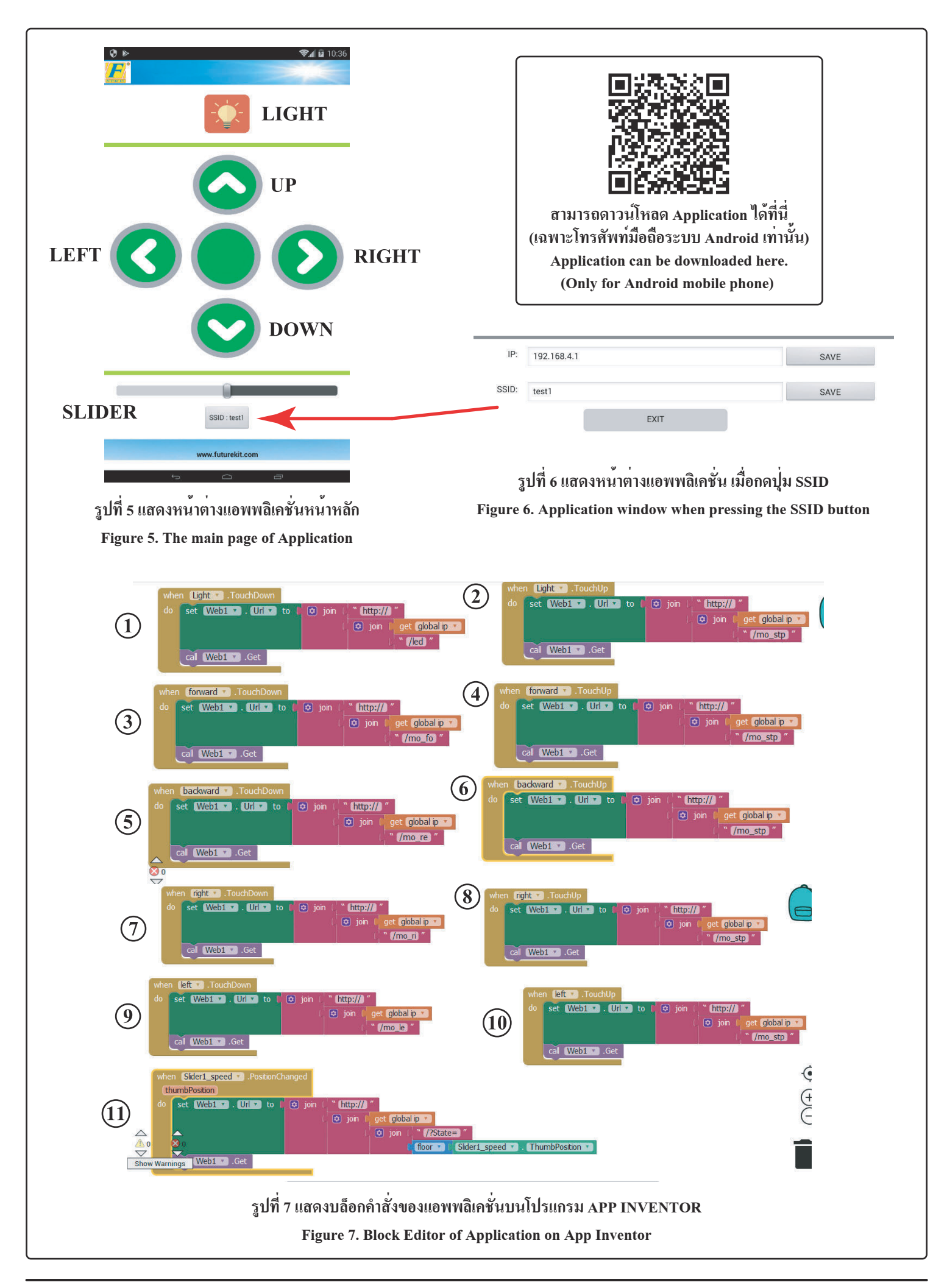

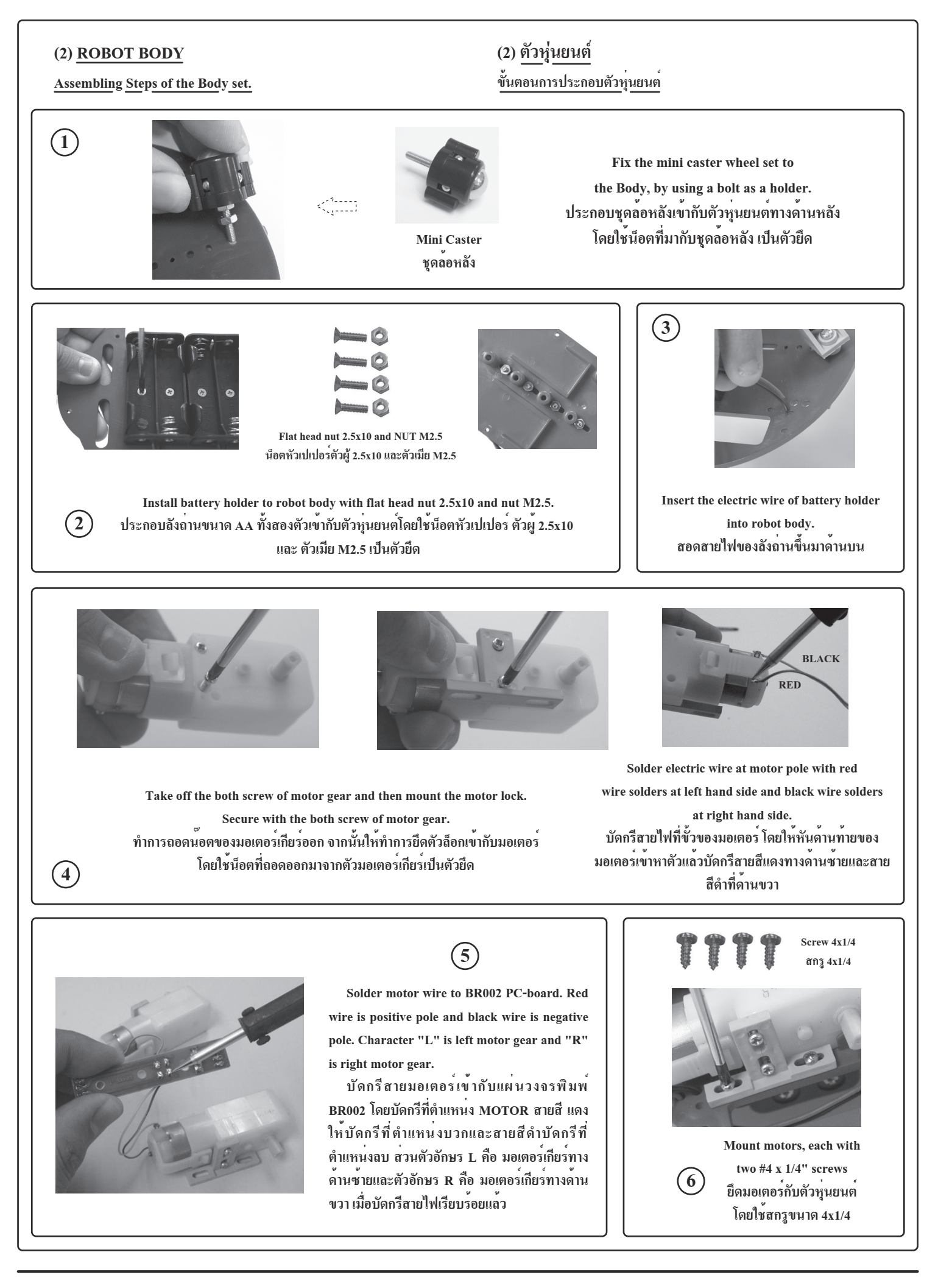

![](_page_7_Picture_1.jpeg)

 $\left(\overline{7}\right)$ 

Solder battery holder wire to BR002 PC-board at B1 and B2. Red wire is positive pole and Black is negative pole.

บัดกรีสายลังถานเข้ากับแผ่นวงจรพิมพ<sup>์</sup> BR002 โดยบัดกรีที่ตำแหน**่ง B1 และ B2** ิสายสีแดงให้ทำการบัดกรีที่ตำแหน**่งบวกและ** สายสีดำให<sup>้</sup>บัดกรีทำการบัดกรีที่ตำแหน**่งลบ** 

![](_page_7_Picture_5.jpeg)

 $\circled{)}$ 

Install the wheels onto the shaft of the gear motors and secure them

with the remaining two  $#4 \times 1/4"$ 

pointy screws. นำล้อหุ่นยนต<sup>ุ</sup>่มาสวมเข้ากับแกน มอเตอร์เกียร์ จากนั้นให้ใช<sup>้</sup>สกรู ขนาด 4x1/4 ยึดที่รูตรงกลางของล<sup>้</sup>อ

![](_page_7_Picture_10.jpeg)

Body robot is completely installed. ตัวหุ่นยนต<sup>์</sup>ที่ประกอบเสร็จเรียบร<sup>้</sup>อยแล<sup>้</sup>ว

![](_page_7_Picture_12.jpeg)

![](_page_7_Picture_13.jpeg)

![](_page_7_Picture_15.jpeg)

**โค้ดควบคุมหุ่นยนต์ SOURCE CODE OF ROBOT (สามารถดาวน์โหลดโค๊ดนี้ได้ที่ www.futurekit.com) (This code can be downloaded at www.futurekit.com)**1 | #define M2\_A D5 $2$  | #define M2\_B D6 3 | #define M1\_A D7 4 | #define M1\_B D8 $5$ 6 | #define led\_r D0 7 | #define led\_ct D2  $8$  | #define led 1 D3 9 | 10 | #define sw\_setting D111 | 12 | #include <ESP8266WiFi.h>13 | #include <WiFiClient.h> 14 | #include <ESP8266WebServer.h>15 | #include <EEPROM.h>16 | 17 | void HTTP\_handleRoot(void); 18 | String command; //String to store app command state.19 | int speedCar = 800;  $\frac{1}{400}$  - 1023. 20 | int speed  $Coeff = 3$ ; 21 | const char\* password = "12345678";22 | char t\_ssid; 23 | String ssid2; 24 | 25 | ESP8266WebServer server(80); $26$  |  $27$  | #define led\_r\_off digitalWrite(led\_r,HIGH); 28 | #define led\_r\_on digitalWrite(led\_r,LOW);29 | #define led 1 off digitalWrite(led 1,HIGH); 30 | #define led\_l\_on digitalWrite(led\_l,LOW); 31 | #define led\_ct\_off digitalWrite(led\_ct,HIGH);32 | #define led\_ct\_on digitalWrite(led\_ct,LOW); $331$ 34 | #define add\_pwm 40 35 | #include "inc\_control.h" 36 | 37 | void w\_eeprom()38 | {39 | for (int i = 10; i < 20; ++i) {EEPROM.write(i, 0);} // clearing eeprom 40 | for (int i = 0; i < ssid2.length(); ++i){EEPROM.write(i, ssid2[i]);}  $41$  | EEPROM commit().  $42$  | delay(10):  $43 |$  $AA$  $45$  | void r\_eeprom()  $46 |$  $47$  | t\_ssid = EEPROM.read(0); 48 | for (int i = 10; i < 20; ++i) {  $ssid2$  += char(EEPROM.read(i)); }  $49 |$ 50 | 51 | void setup()  $52 |$  53 | pinMode(M1\_A,OUTPUT); 54 | pinMode(M1\_B,OUTPUT); 55 | pinMode(M2\_A,OUTPUT); 56 | pinMode(M2\_B,OUTPUT);57 | 58 | pinMode(led\_l, OUTPUT);59 | pinMode(led r, OUTPUT); 60 | pinMode(led\_ct, OUTPUT); 61 | pinMode(sw\_setting, INPUT\_PULLUP); 62 |  $63$  | led r off;  $64$  | led 1 off;  $65$  | led ct off; 66 | EEPROM.begin(512); //Initialize EEPROM67 | Serial.begin(115200);

#### 68 | r eeprom(); 69 | chk\_sw();70 | 71 | IPAddress apIP(192, 168, 4, 1);//------set ip72 | IPAddress subIP(255, 255, 255, 0);73 | 74 | WiFi.mode(WIFI\_AP); 75 | WiFi.softAPConfig(apIP, apIP, subIP); 76 | WiFi.softAP(ssid2, password);77 | 78 | IPAddress myIP = WiFi.softAPIP();79 | Serial.print("AP IP address: ");80 | Serial.println(myIP); 81 | 82 | server.on ( "/", HTTP\_handleRoot ); 83 | server.onNotFound ( HTTP\_handleRoot ); 84 | server.on("/led", HTTP\_GET, light\_ct); 85 | server.on("/mo\_fo", HTTP\_GET, m\_forward);86 | server.on("/mo\_re", HTTP\_GET, m\_reverse); 87 | server.on("/mo\_le", HTTP\_GET, m\_turn\_left); 88 | server.on("/mo\_ri", HTTP\_GET, m\_turn\_right);89 | server.on("/mo\_stp", HTTP\_GET, m\_stop); 90 | server.begin();  $91 |$  92 | 93 | void loop()  $94 |$  95 | server.handleClient(); $96$  | chk sw(); 97 | }98 | 99 | void HTTP\_handleRoot(void)  $100 |$  { 101 | char chk ssid=0; 102 | if( server.hasArg("State") ){ 103 | Serial.println(server.arg("State")); $104$  | command = server.arg("State"); 105 | 106 | if (command == "0") speedCar = 400;  $107$  | else if (command == "1") speedCar = 470;  $108$  | else if (command == "2") speedCar = 540;  $109$  | else if (command == "3") speedCar = 610; 110 | else if (command  $=$  "4") speedCar = 680; 111 | else if (command  $=$  "5") speedCar = 750; 112 | else if (command  $=$  "6") speedCar = 820; 113 | else if (command  $=$  "7") speedCar = 890; 114 | else if (command  $=$  "8") speedCar = 960; 115 | else if (command  $=$  "9") speedCar = 1023;  $116 |$ } 117 | 118 | if( server.hasArg("IP") ){ Serial.println(server.arg("IP")); }119 | 120 | if( server.hasArg("SSID") ) $121$  | { 122 | ssid2="";  $123$  | ssid $2$  = server.arg("SSID"); 124 | Serial.println(ssid2);  $125$  | chk ssid=1;  $126 | 3$ 127 | 128 | server.send ( 200, "text/html", "" ); $129$  | delay(1); 130 |  $131$  | if(chk ssid==1)  $132$  | {  $133$  | w eeprom(); 134 | WiFi.disconnect(); 135 | delay(100); 136 | WiFi.softAP(ssid2, password);  $137$  | } 138 | }

**Line 34** Define add\_pwm of 40.Line 35 Load inc control.h librery.

**Line 37** Create a sub function w\_eeprom () to store the robot name that we have set from the application in the EEPROM of NODE MCU V.3.

Line 45 Create a sub function r eeprom () used for reading SSID of robot names. Which we have stored in EEPROM of NODE MCU V.3.

Line 53-60 Assign output variables to M1 A, M1 B, M2 A, M2 B, led\_l, led\_r and led\_ct.

Line 106-116 Used for receiving commands from the application. To adjust the speed of the motor.

**คำอธิบายโค้ดควบคุมหุ่นยนต์ บรรทัดที่ 1** กำหนดให้ M2\_A เท่ากับขา D5 **บรรทัดที่ 2** กำหนดให้ M2\_B เท่ากับขา D6 **บรรทัดที่ 3** กำหนดให้ M1\_A เท่ากับขา D7 **บรรทัดที่ 4** กำหนดให้ M1\_B เท่ากับขา D8 **บรรทัดที่ 6** กำหนดให้ led\_r เท่ากับขา D0 **บรรทัดที่ 7** กำหนดให้ led\_ct เท่ากับขา D2 **บรรทัดที่ 8** กำหนดให้ led\_l เท่ากับขา D3 **บรรทัดที่ 10** กำหนดให้ sw\_setting เท่ากับขา D1 **บรรทัดที่ 12-15** เรียกใช้ไลบอรี่ ESP8266WiFi.h, WiFiClient.h, ESP8266WebServer.h และ EEPROM.h**บรรทัดที่ 19** กำหนดให้ speedCar มีค่าเท่ากับ 800 **บรรทัดที่ 20** กำหนดให้ speed\_Coeff มีค่าเท่ากับ 3 **บรรทัดที่ 21** รหัสผ่านของ WiFi ที่ต้องการเชื่อมต่อ ในโค้ด คือ 123456789 **บรรทัดที่ 25** สร้างออปเจ็ค server เพิ่มเริ่มใช้งาน Web Server ที่พอร์ต 80**บรรทัดที่ 27** กำหนดให้ led\_r\_off มีสถานะเป็น HIGH **บรรทัดที่ 28** กำหนดให้ led\_r\_on มีสถานะเป็น LOW **บรรทัดที่ 29** กำหนดให้ led\_l\_off มีสถานะเป็น HIGH **บรรทัดที่ 30** กำหนดให้ led\_l\_on มีสถานะเป็น LOW **บรรทัดที่ 31** กำหนดให้ led\_ct\_off มีสถานะเป็น HIGH **บรรทัดที่ 32** กำหนดให้ led\_ct\_on มีสถานะเป็น LOW**บรรทัดที่ 34** กำหนดให้ add\_pwm มีค่าเท่ากับ 40**DESCRITION OF SOURCE CODELine 1** Assign M2\_A to D5 pin.**Line 2** Assign M2 B to D6 pin. **Line 3** Assign M1 A to D7 pin. **Line 4** Assign M1\_B to D8 pin. **Line 6** Assign led r to D0 pin. Line 7 Assign led ct to D2 pin. **Line 8** Assign led\_l to D3 pin.**Line 10** Assign sw\_setting to D1 pin. **Line 12-15** Load the library (ESP8266WiFi.h, WiFiClient.h, ESP8266WebServer.h and EEPROM.h).Line 19 Define speedCar of 800. **Line 20** Define speed\_Coeff of 3.**Line 21** The WiFi password you want to connect to is 123456789.**Line 25** Set web server port number to 80.Line 27 Set led\_r\_off to HIGH. Line 28 Set led r on to LOW. **Line 29** Set led\_l\_off to HIGH.**Line 30** Set led\_l\_on to LOW.Line 31 Set led ct off to HIGH. **Line 32** Set led\_ct\_on to LOW.

![](_page_8_Picture_787.jpeg)

**Line 51** Create the setup function.

**Line 61** Assign input variables to sw\_setting.

**Line 71** The IP Address variable of NODE MCU V.3 is 192.168.4.1.

Line 72 The SubNet variable of the NODE MCU V.3 is 255.255.255.0.

**Line 74** Use WiFi in AP mode.

**Line 75-76** Set the value to the NODE MCU V.3.

**Line 90** Enable Web Server

**Line 93** Create the loop function.

**Line 95** Check the web server usage.

**Line 96** Check the switch on the robot. If the button is pressed, it will set SSID name of the new robot.

Line 99 Create HTTP\_handleRoot object.

**Line 131-137** Used for changing robot names.

# **แอพพลิเคชั่นบนโทรศัพท์มือถือ**

 จากรูปที่ 5 จะแสดงหน้าต่างของแอพพลิเคชั่นที่เป็นหน้าหลัก โดย ในหน้าต่างจะประกอบไปด้วย

 **ปุ่ม LIGHT** มีไว้สำหรับเปิดไฟหน้าของตัวหุ่นยนต์ **ปุ่ม UP** มีไว้สำหรับควบคุมหุ่นยนต์ให้วิ่งไปด้านหน้า**ปุ่ม LEFT** มีไว้สำหรับควบคุมหุ่นยนต์ให้เลี้ยวซ้าย **ปุ่ม RIGHT** มีไว้สำหรับควบคุมหุ่นยนต์ให้เลี้ยวขวา**ปุ่ม DOWN** มีไว้สำหรับควบคุมหุ่นยนต์ให้ถอยหลัง

 **ปุ่ม SLIDER** มีไว้สำหรับควบคุมหุ่นยนต์ให้วิ่งเร็วหรือช้าตามการ ปรับสไลด์ โดยถ้าปรับไปทางด้านซ้ายจะเป็นการลดความเร็ว ในทาง ตรงกันข้าม ถ้าปรับไปทางขวา จะเป็นการเร่งความเร็ว

 **ปุ่ม SSID** ใช้สำหรับตั้งชื่อหุ่นยนต์ เมื่อกดปุ่มแล้ว แอพพลิเคชั่นจะ เปลี่ยนไปยังอีกหน้าต่างหนึ่ง ดังรูปที่ 6 โดย**ช่อง IP** จะเป็นการตั้ง IP Address ให<sup>้</sup>ตรงกับตัวหุ่นยนต์ ซึ่งในที่นี้จะใช<sup>้</sup> 192.168.4.1 โดยถ้ำตอ<sub>ง</sub> การเปลี่ยน จะต้องทำการเปลี่ยนที่ตัวแอพพลิเคชั่นและที่ตัวหุ่นยนต์ให้ เหมือนกัน **ช่อง SSID** เป็นจุดตั้งชื่อหุ่นยนต์

**ปุ่ม EXIT** เป็นปุ่มออกจากหน้าตั้งค่า IP และชื่อ ดังรูปที่ 6 เพื่อกลับ ไปที่หน้าแอพพลิเคชั่นหลัก

## **บล็อกคำสั่งของแอพพลิเคชั่น**

 **บล็อกชุดที่ 1** เมื่อทำการกดปุ่ม LIGHT ตัวแอพพลิเคชั่นจะทำการ ส่งคำสั่ง /led ไปยังตัวหุ่นยนต์ เพื่อทำการเปิดไฟหน้า

Figure 5 shows the application window that is the main page, in which the window consists of

**บล็อกชุดที่ 2** เมื่อไม่กดปุ่ม LIGHT ตัวแอพพลิเคชั่นจะทำการส่ง

**EXIT button** is the button to exit the IP and name setting page (see Figure 6) to return to Main application page.**Block 10:** When LEFT button is not pressed, the application will send the command "/mo\_stp" to the robot.

## **Mobile application**

**LIGHT button** is for turning on the headlight of the robot.

**UP button** is for controlling the robot to run forward.

**LEFT button** is for controlling the robot to turn left.

![](_page_9_Picture_376.jpeg)

**RIGHT button** is for controlling the robot to turn right.

**DOWN button** is used to control the robot backwards.

### **Block editor of the application**

**SLIDER button** is for controlling the robot to run fast or slow. If , it is adjusted to the left, will reduce the speed. And if adjusted to the right, will be the acceleration.**Block 6:** When DOWN button is not pressed, the application will send the command "/mo\_stp" to the robot. **Block 7:** When pressing RIGHT button, the application will send the command "/mo\_ri" to the robot to turn right.

**Block 1:** When pressing LIGHT button, the application will send the command "/led" to the robot. In order to turn on the headlights.

**SSID button** is used to name the robot. When the button is pressed, the application will change to another window as shown in Figure 6. The IP box will set the IP Address to match the robot. In this case, 192.168.4.1 will be used. If you want to change, you must change the application and the robot to the same. SSID point is the robot name.**Block 8:** When RIGHT button is not pressed, the application will send the command "/mo\_stp" to the robot. **Block 9:** When pressing LEFT button, the application will send the command "/mo\_le" to the robot in order to turn left.

the command "/mo\_re" to the robot in order to reverse.

**Block 11:** When sliding SLIDER button, the application will sendsliding value to the robot to control the running speed.

![](_page_9_Figure_0.jpeg)